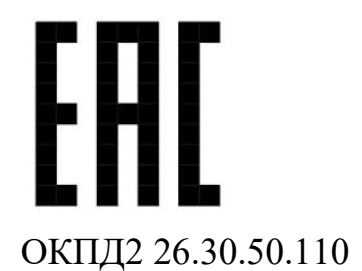

Акционерное общество «ЮМИРС»

# КОМПЛЕКС ОХРАННЫЙ КОМБИНИРОВАННО-СОВМЕЩЕННЫЙ «ЧАЙКА» Руководство по эксплуатации ЯЛКГ.425148.005 РЭ

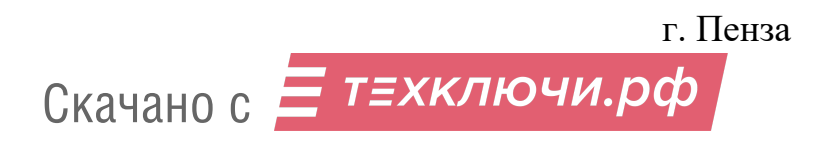

# Содержание

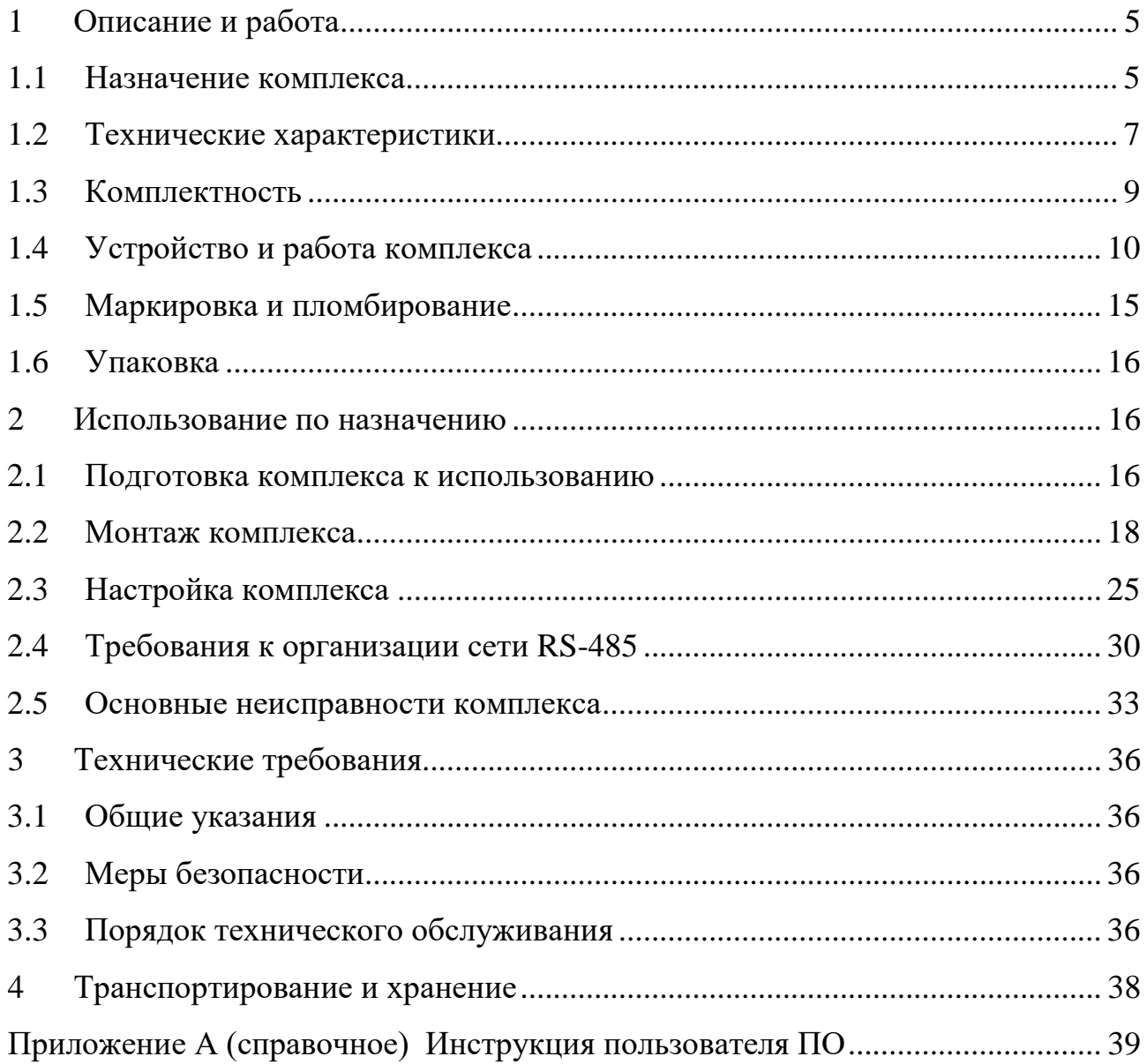

Настоящее руководство по эксплуатации распространяется на изделие «Комплекс охранный комбинированно-совмещенный «ЧАЙКА» (далее по тексту - комплекс) ЯЛКГ.425148.005 содержит описание устройства, принципа действия, технические характеристики и другие сведения, необходимые для обеспечения наиболее полного использования его технических возможностей и правильной эксплуатации.

Установку, эксплуатацию и техническое обслуживание комплекса должны осуществлять специалисты, изучившие настоящее РЭ в полном объеме и прошедшие подготовку по правилам монтажа, установки и эксплуатации технических средств охраны.

Комплекс соответствует требованиям технического регламента Таможенного союза «Электромагнитная совместимость технических средств» (ТР ТС 020/2011).

Комплекс соответствует требованиям технического регламента Евразийского экономического союза «Об ограничении применения опасных веществ в изделиях электротехники и радиоэлектроники» (ТР ЕАЭС 037/2016).

В настоящем руководстве по эксплуатации приняты следующие сокращения:

АРМ –автоматизированное рабочее место

БИ – блок излучателя;

БПР – блок приемника;

ВЧЭ – вибрационный чувствительный элемент;

ДК – дистанционный контроль;

ЗО – зона обнаружения;

ИК-канал – инфракрасный канал;

НЗ – нормальнозамкнутый;

ОС – операционная система;

ОТК – отдел технического контроля;

ПК – персональный компьютер;

ПН – пульт настройки;

ПУ – панель управления;

ПО – программное обеспечение;

ПРД – передатчик;

ПРМ – приемник;

РЛ-канал – радиоволновый канал;

РЭ – руководство по эксплуатации;

СЦ – стандартная цель;

СЧЭ – сейсмический чувствительный элемент;

ТО – техническое обслуживание;

ТР ТС – технический регламент Таможенного союза;

ТР ЕАЭС - технического регламента Евразийского экономического союза;

ТУ – технические условия;

ЧЭ – чувствительный элемент (общее обозначение кабельного СЧЭ и ВЧЭ);

ШС – шлейф сигнализации.

Скачано с = т=хключи.рф

# **1 Описание и работа**

# **1.1 Назначение комплекса**

1.1.1 Комплекс охранный комбинированно-совмещенный «ЧАЙКА» предназначен для построения многорубежной системы охранной сигнализации и обеспечения обнаружения нарушителя, пересекающего участок охраняемого рубежа, на основе различных физических принципов. Комплекс сочетает в одном конструктиве до четырех принципов обнаружения нарушителя:

- − активный инфракрасный,
- − радиоволновый,
- − вибрационный,
- − сейсмический.

1.1.2 Комплекс конструктивно выполнен в виде двух идентичных черных колонн, одна из которых является БИ, а другая - БПР.

Между блоком излучателя и блоком приемника формируются одновременно две зоны обнаружения, первая образована четырьмя ИК-лучами между оптическими модулями, вторая - радиоволновыми модулями.

Блоки излучателя и приемника имеют входы для подключения вибрационных и/или сейсмических чувствительных элементов (ВЧЭ и СЧЭ) длиной до 250 метров, посредством которых комплекс обеспечивает регистрацию упругих механических колебаний заграждений при попытках их преодоления или разрушения, обнаружение подкопа под заграждением путем регистрации колебаний грунта.

Комплекс формирует общую тревогу на основе заданного принципа объединения тревог по отдельным каналам (входам). Поддерживаются схемы: «И», «ИЛИ», «Мажоритарная». Это позволяет либо повысить вероятность обнаружения, либо уменьшить вероятность ложных тревог.

1.1.3 Комплекс имеет интерфейс RS-485, функционирующий на протоколе АО «ЮМИРС» (протокол «MURENA»), предназначенный как для настройки изделия с ПК, так и для отображения состояния нескольких изделий

на автоматизированном рабочем месте (АРМ). Программное обеспечение «Панель управления средством обнаружения ЧАЙКА» для настройки комплекса входит в штатный комплект поставки. Специализированное программное обеспечение для организации АРМ ЮМИРС Средства Безопасности ЮСДП.425979.091 в комплект поставки не входит и заказывается отдельно.

1.1.4 В каждом блоке имеются модули подогрева для исключения запотевания линз и образования конденсата внутри блоков.

1.1.5 Электропитание комплекса осуществляется от источника постоянного тока с номинальным напряжением 12 В или 24 В и коэффициентом пульсаций не более 10% в пределах указанного значения.

1.1.6 Электропитание модулей подогрева осуществляется от источника постоянного тока с номинальным выходным напряжением 24 В с током нагрузки не менее 2 А.

1.1.7 Комплекс рассчитан на непрерывную круглосуточную работу в условиях открытого воздуха и сохраняет свои характеристики при температуре окружающей среды от минус 40 ºС до плюс 55 ºС и относительной влажности воздуха до 100% при температуре плюс 25 ºС.

1.1.8 БИ, БПР формируют извещение о несанкционированном доступе путем размыкания цепи «НЗ», а также по интерфейсу RS-485 при вскрытии крышки блока.

1.1.9 БИ, БПР формируют извещение о неисправности размыканием выходной цепи «НЗ», а также по интерфейсу RS-485 до устранения этой неисправности при:

а) неисправности блока;

б) снижении питания ниже 9 В (сообщение «Низкое напряжение» в ПО).

1.1.10 Комплекс обеспечивает отсутствие ложной тревоги при раздельном воздействии следующих источников помех:

а) импульсных помех по цепям питания и шлейфа сигнализации по методу УК 1 с характеристиками для второй степени жесткости, по методу УК

6

2 – второй степени жесткости по ГОСТ Р 50009-2000 и по пп.12, 13 ГОСТ Р 51699-2000;

б) кондуктивных помех, наведенных радиочастотными электромагнитными полями, по методу УК 6 с характеристиками для второй степени жесткости по ГОСТ Р 50009-2000 и по п.11 ГОСТ Р 51699-2000;

в) радиочастотных электромагнитных полей по методу УИ 1 с характеристиками для второй степени жесткости по ГОСТ Р 50009-2000 и по п.10 ГОСТ Р 51699-2000;

г) электростатических разрядов по методу УЭ 1 с характеристиками для второй степени жесткости по ГОСТ Р 50009-2000 и по п.9 ГОСТ Р 51699-2000.

# **1.2 Технические характеристики**

1.2.1 Технические характеристики комплекса приведены в таблице [1.1](#page--1-14) Таблица 1.1 – Технические характеристики комплекса

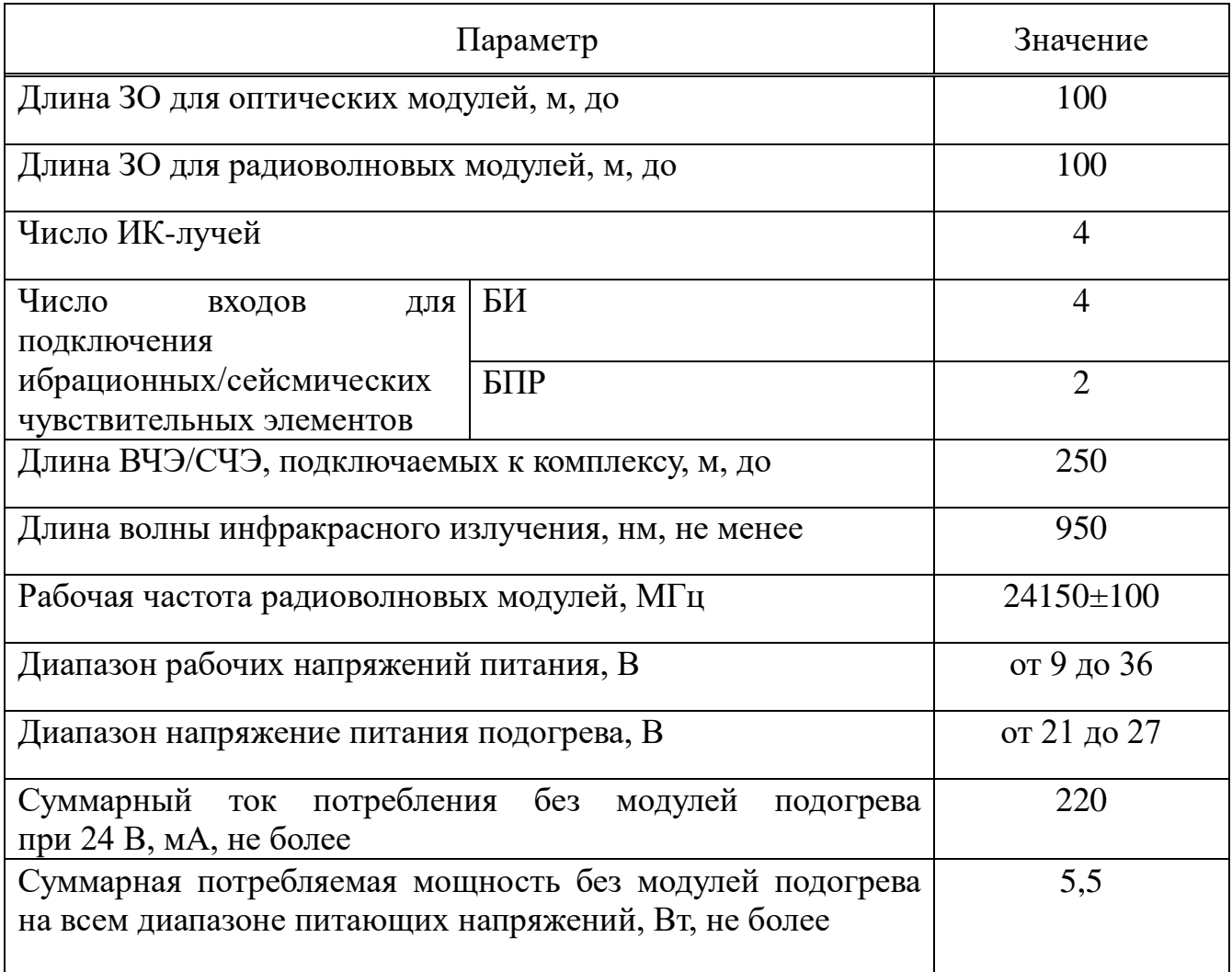

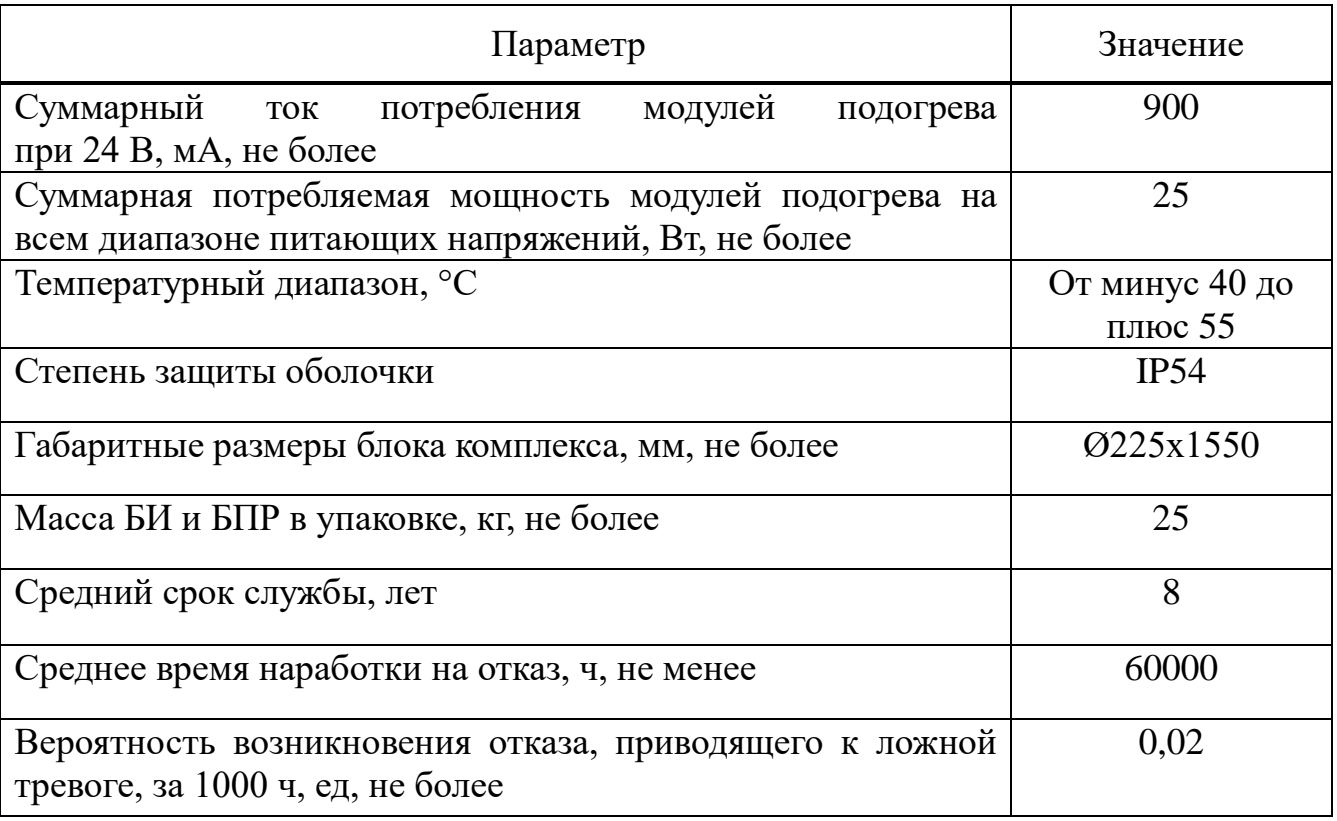

# **1.3 Комплектность**

# 1.3.1 Комплект поставки комплекса приведен в таблице

# Таблица 1.2 – Комплект поставки комплекса

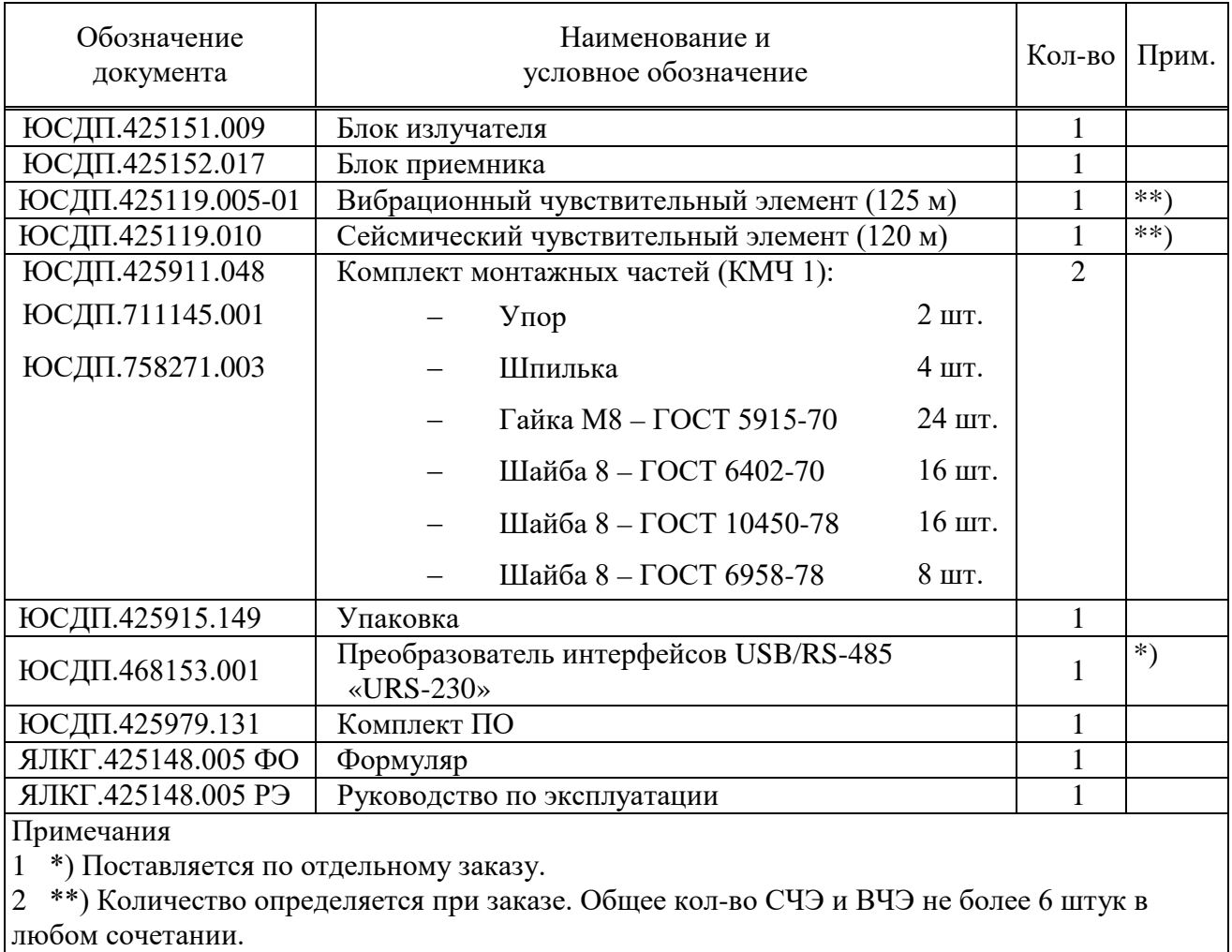

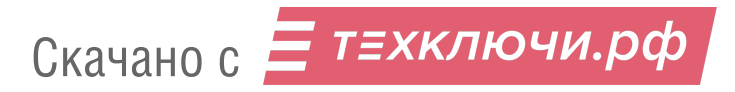

#### **1.4 Устройство и работа комплекса**

1.4.1 Принцип работы комплекса

1.4.1.1 Комплекс является комбинированным средством обнаружения, сочетающий в одном конструктиве до четырех принципов обнаружения нарушителя:

активный инфракрасный,

- − радиоволновый,
- вибрационный,
- − сейсмический.

1.4.1.2 Активный инфракрасный принцип реализован в формировании зоны обнаружения длиной до 100 метров между БИ, БПР, образованной четырьмя ИК-лучами. Светодиоды БИ излучают импульсный ИК-сигнал в направлении БПР. Фотодиоды БПР принимают и обрабатывают сигнал. В случае перекрытия или уменьшения уровня сигнала происходит формирование тревоги канала.

Форма ЗО, образованная ИК-излучением приведена на рисунке [1.1](#page--1-15)

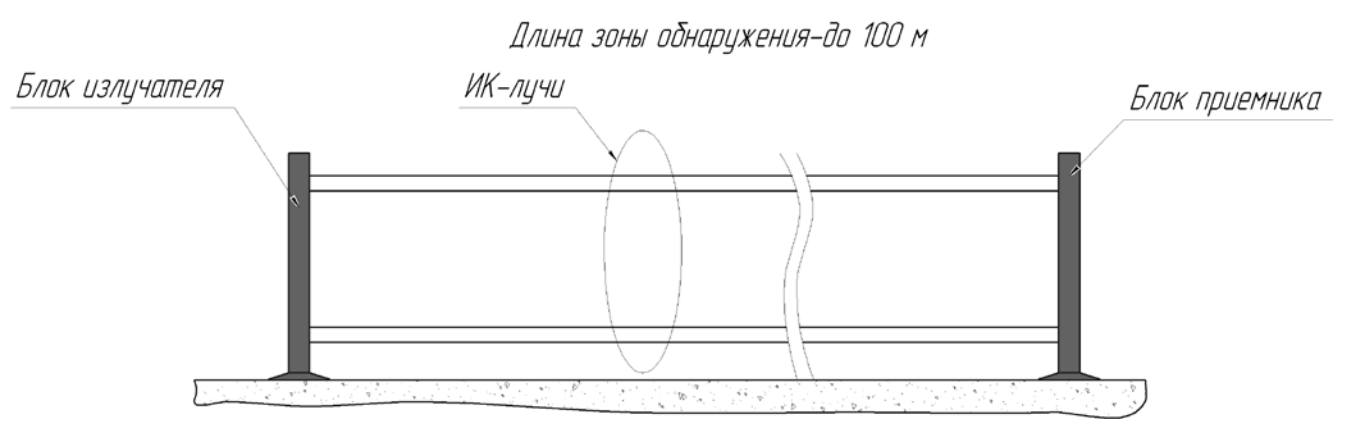

Рисунок 1.1 – Форма ЗО, образованная ИК-излучением

1.4.1.3 Радиоволновый принцип реализован в формировании зоны обнаружения между БИ и БПР с помощью радиоволновых модулей. ПРД располагается в БИ, ПРМ - в БПР. ПРД излучает электромагнитные волны в направлении ПРМ. ПРМ принимает эти волны, преобразует в электрический сигнал и анализирует этот сигнал. Оценка уровня модуляции входного сигнала производится в соответствии с установленными параметрами обнаружения.

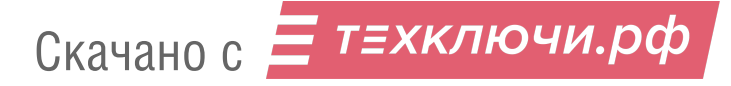

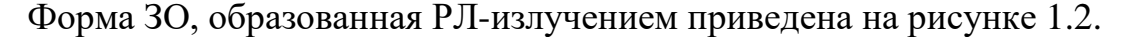

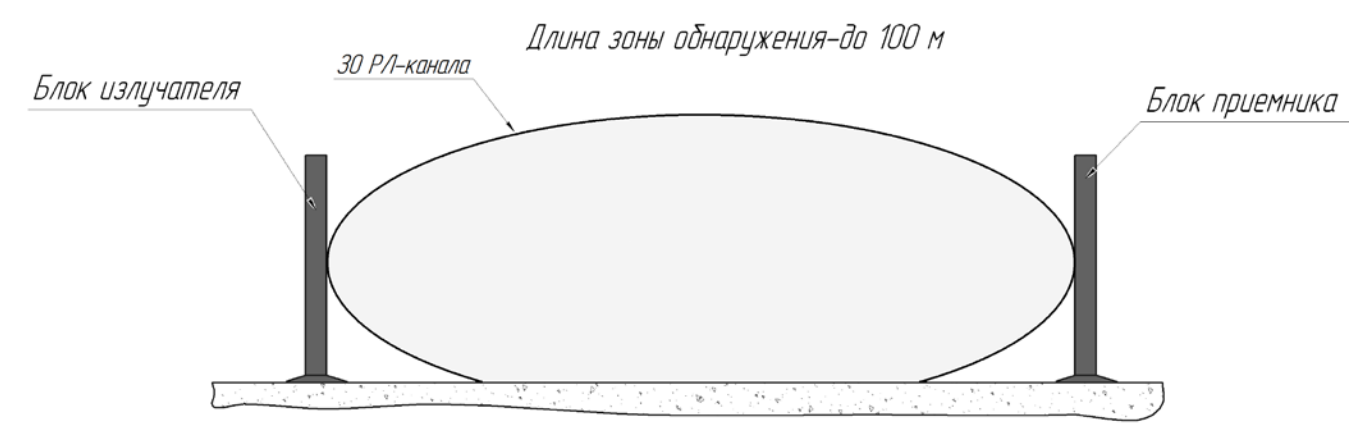

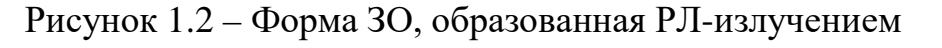

Если человек в зоне обнаружения отсутствует, то электрический сигнал в ПРМ изменяется только под влиянием условий распространения радиоволн (выпадения дождя, снега, колебания травы и т.д.). Эти изменения представляют собой шумовую помеху приема.

Человек, передвигаясь в зоне обнаружения, вызывает изменение сигнала в ПРМ. Микропроцессор ПРМ анализирует изменения принятого сигнала и в случае их соответствия критериям, заложенным в алгоритме обработки для модели «нарушителя», формирует извещение о тревоге канала.

1.4.1.4 Комплекс осуществляет блокирование инженерных заграждений из сварных металлических панелей высотой до 3 метров путем обработки сигналов при помощи ВЧЭ, а также обнаружение подкопа под заграждением при помощи СЧЭ.

В случае преодоления инженерных заграждений из сварных металлических панелей методом перелаза или разрушения, ВЧЭ преобразуют механические колебания заграждения в электрические сигналы, которые используются для анализа и дальнейшего формирования сообщения о тревоге в данном канале.

Конструкция ВЧЭ схематично представлена на рисунке [1.3.](#page--1-17)

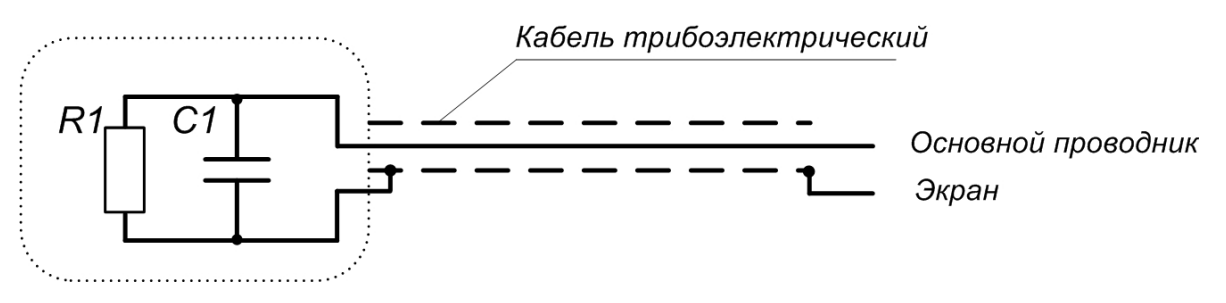

Рисунок 1.3 – Конструкция ВЧЭ

ВЧЭ состоит из:

− чувствительной части, представляющей собой отрезок трибоэлектрического кабеля (типа КТМ или аналогичного);

− чувствительная часть ВЧЭ заканчивается оконечной платой с контрольным резистором R1 и конденсатором С1, один вывод которой соединяется пайкой с центральным проводником, а второй соединяется пайкой с экраном.

Конструкция СЧЭ аналогична конструкции ВЧЭ.

1.4.1.5 Комплекс регистрирует воздействие и формирует сообщение о тревоге канала по интерфейсу RS-485 в ПО на ПК при:

а) низкочастотном воздействии на ВЧЭ (перелаз без подручных средств, перелаз с помощью приставной лестницы с опорой на заграждение и отгибание части полотна заграждения);

б) высокочастотном воздействии на ВЧЭ (разрушение заграждения перепиливанием прутьев сетки заграждения и разрушение заграждения «выкусыванием» прохода, как с отгибанием части полотна, так и без отгибания);

в) воздействии на СЧЭ (обнаружение подкопа).

Комплекс обеспечивает обнаружение разрыва и короткого замыкания ЧЭ.

1.4.1.6 Каждый из блоков комплекса производит логическое сложение тревог каналов и формирует сообщение об общей тревоге путем размыкания цепи «НЗ» на время не менее 2 с, а также по интерфейсу RS-485 в ПО на ПК в зависимости от выбранной схемы сложения тревог каналов. Поддерживаются схемы: «И», «ИЛИ», «Мажоритарная». Это позволяет либо повысить вероятность обнаружения, либо уменьшить вероятность ложных тревог.

1.4.1.7 Каждый из блоков комплекса формирует сообщение об общей тревоге путем размыкания цепи «НЗ» на время не менее 2 с, а также по интерфейсу RS-485 в ПО на ПК вне зависимости от выбранной схемы сложения тревог каналов при попытке вскрытия блоков.

1.4.1.8 БПР формирует сообщение о тревоге ИК-каналов и РЛ-канала по интерфейсу RS-485 на ПК при подаче импульса напряжения (9-36) В длительностью более 0,5 с на вход «ДК» на БИ.

1.4.1.9 БИ формирует сообщение «Дистанционный контроль» по интерфейсу RS-485 на ПК при подаче импульса напряжения (9-36) В длительностью более 0,5 с на вход «ДК» на БИ.

1.4.2 Конструкция комплекса

1.4.2.1 Конструктивно комплекс выполнен в виде двух отдельных идентичных по размерам и внешнему виду вскрываемых блоков с защитой оболочки IP54.

Внешний вид БИ/БПР комплекса «ЧАЙКА» приведен на рисунке [1.4.](#page--1-18)

Для отображения состояния БИ и БПР по интерфейсу RS-485 на стационарном пульте охраны используется ПК. Требования к ПК приведены в п[.А.1](#page--1-19) ([Приложение А](#page--1-13))

Для настройки БИ и БПР по интерфейсу RS-485 в полевых условиях на рубеже охраны используется ПН. В качестве ПН может быть использован любой мобильный ПК (ноутбук, нетбук и пр.) с ОС Windows 7 и выше с установленным специализированным ПО. ПО на диске поставляется в комплекте с комплексом. Инструкция пользователя ПО приведена в приложении А.

Для сопряжения интерфейса RS-485 с интерфейсом USB ПН используется преобразователь интерфейса USB/RS-485 любых фирмпроизводителей. Преобразователь обязательно должен поддерживать скорость 115200 бит/с.

По дополнительному заказу в комплектность комплекса может быть введен преобразователь интерфейсов USB/RS-485 «URS-230» ЮСДП.468153.001 с кабелем для подключения к ПН.

# **ВНИМАНИЕ!**

**Комплекс не имеет внешних органов управления. Юстировка и настройка параметров комплекса может быть произведена только с помощью ПН по интерфейсу RS-485.**

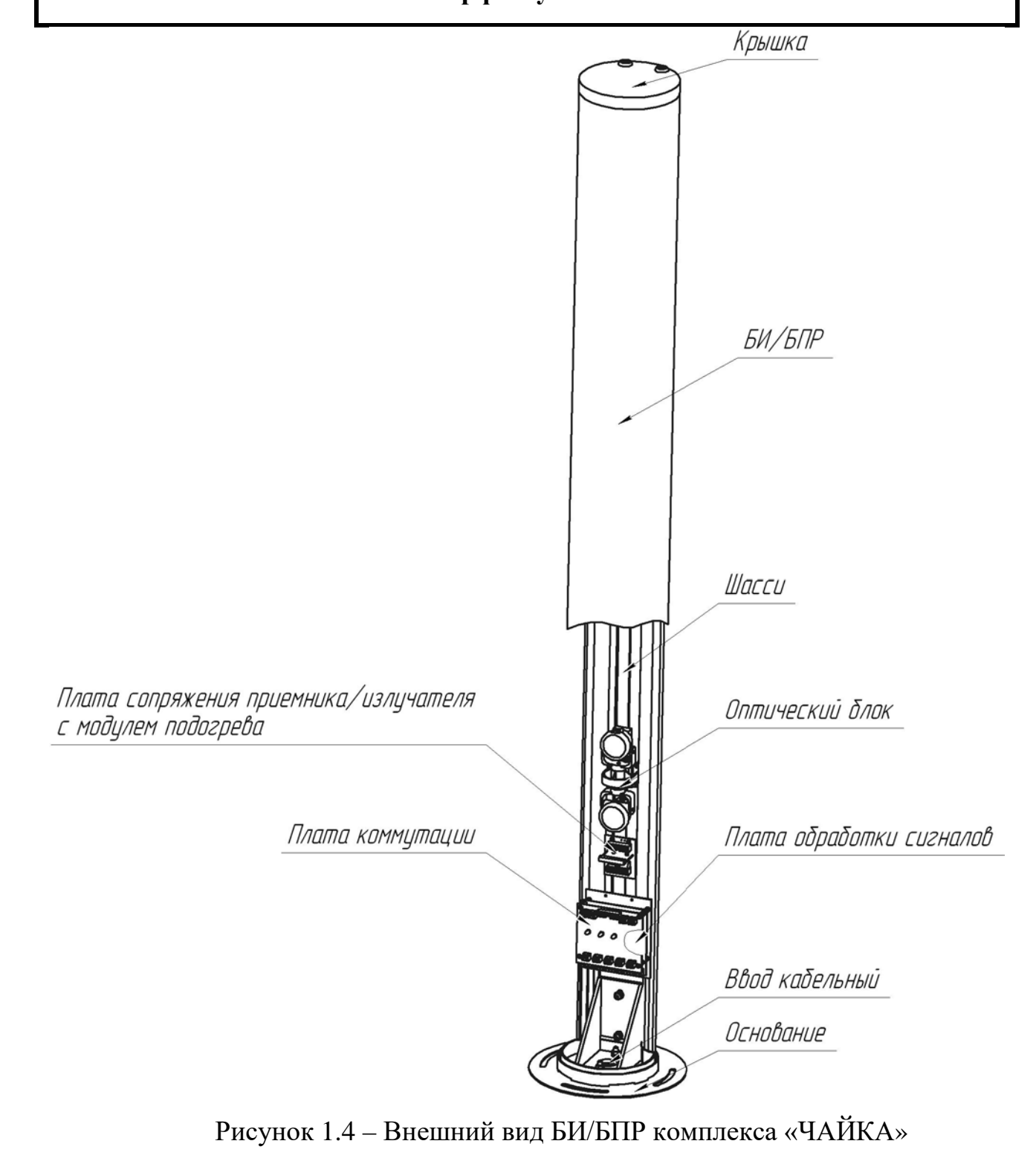

Скачано с  $\equiv$  т=хключи.рф

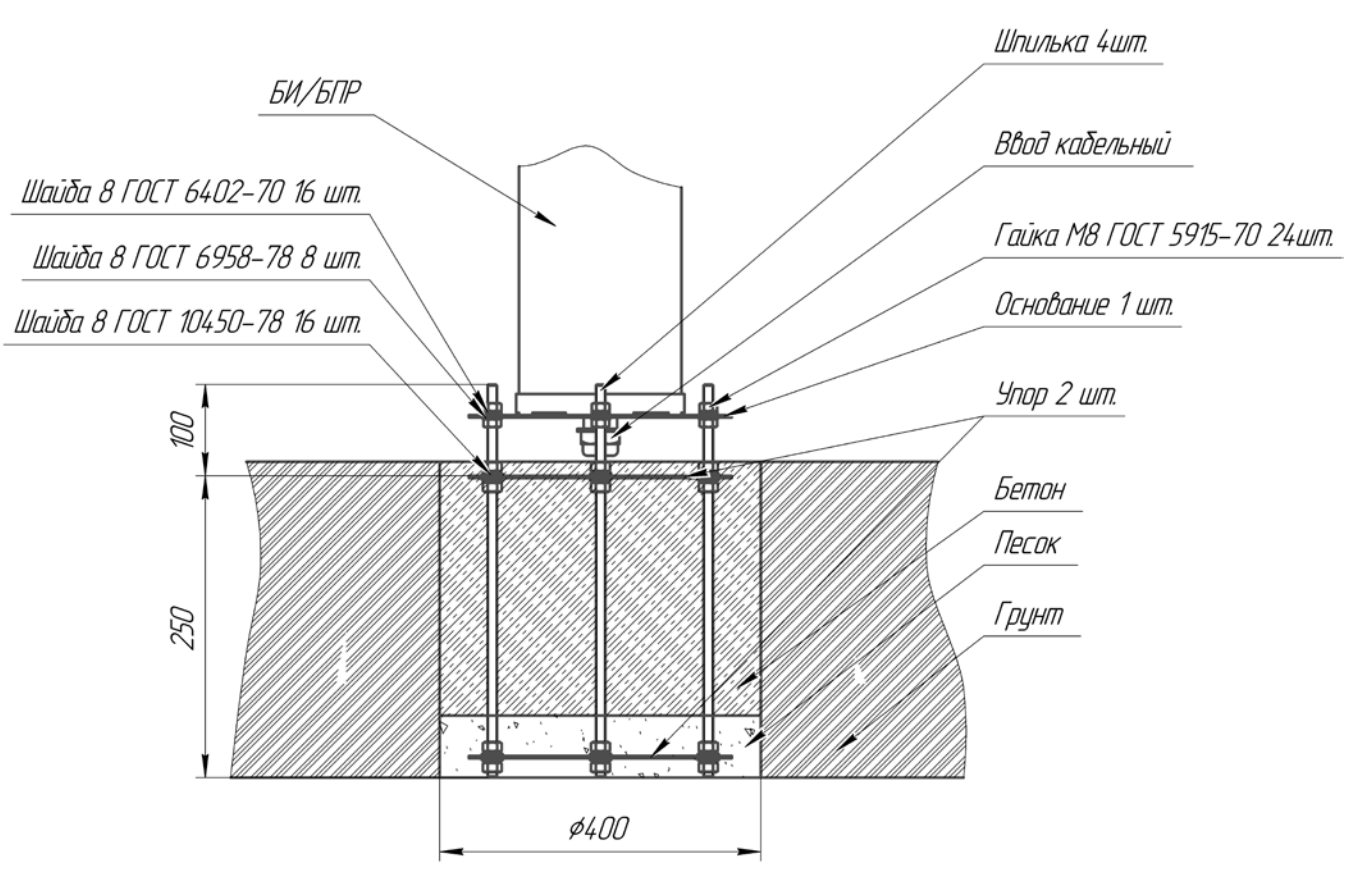

Рисунок 1.5 – Пример установки БИ/БПР на грунте

# **1.5 Маркировка и пломбирование**

1.5.1 Маркировка БИ и БПР содержит:

товарный знак предприятия изготовителя;

- наименование изделия;
- − условное обозначение блоков (БИ, БПР);
- заводской порядковый номер;
- дата изготовления;
- − единый знак обращения продукции на рынке государств членов

# Таможенного союза.

- штамп ОТК и, в случае приемки изделия ПЗ штамп ПЗ.
- 1.5.2 Маркировка потребительской тары комплекса содержит:
- товарный знак предприятия-изготовителя;
- наименование предприятия-изготовителя;
- наименование и обозначение комплекса;
- заводской и порядковый номер;

Скачано с = т=хключи.рф

− единый знак обращения продукции на рынке государств – членов Таможенного союза;

- штамп ОТК и, в случае приемки изделия ПЗ штамп ПЗ
- дата упаковывания;
- − «Хрупкое. Осторожно»;
- − «Беречь от влаги»;
- − «Верх»;
- − «Предел по количеству ярусов».

# **1.6 Упаковка**

1.6.1 БИ и БПР упакованы в потребительскую тару (тубу) и размещены на ложементах в транспортной таре (ящике).

1.6.2 КМЧ1 размещены в разных подборных чехлах из полиэтилена. Преобразователь интерфейса RS-485 (в случае его заказа) упакован в упаковку предприятия-изготовителя.

Эксплуатационная документация комплекса вложена в транспортную тару в полиэтиленовой упаковке.

# **2 Использование по назначению**

# **2.1 Подготовка комплекса к использованию**

2.1.1 Меры безопасности при подготовке комплекса

2.1.1.1 К монтажу, пусконаладочным работам, обслуживанию комплекса допускаются лица, изучившие настоящее РЭ в полном объеме.

При техническом обслуживании комплекса следует соблюдать правила техники безопасности, действующие при работе с аппаратурой, находящейся под рабочим напряжением до 1000 В.

2.1.1.2 Запрещается производить монтаж, пусконаладочные работы комплекса при грозе, ввиду опасности поражения электрическим током при грозовых разрядах от наводок на линии связи.

2.1.1.3 Прокладку и разделывание кабелей, а также подключение их к комплексу необходимо производить при отключенном напряжении питания.

2.1.1.4 По способу защиты человека от поражения электрическим током комплекс относится к классу 0I по ГОСТ 12.2.007.0-75.

2.1.2 Требования к месту монтажа комплекса

#### **ВНИМАНИЕ!**

#### **Надежность работы комплекса зависит от выполнения этих требований.**

2.1.2.1 При установке комплекса для его устойчивой работы должна быть обеспечена зона отторжения, в которой устанавливаются следующие ограничения:

максимальная высота неровностей подстилающей поверхности относительно прямой линии, проходящей через основания опор БИ и БПР, не должна превышать  $\pm 0.2$  м;

− не допускается наличие кустов и веток деревьев, крупных предметов и строительных сооружений;

− высота травяного покрова не должна превышать 0,2 м;

− высота снежного покрова не должна превышать 0,2 м

− не допускается движения в ЗО транспорта, людей и животных.

− не допускается установка на местах подверженных постоянным вибрациям.

Места установки БИ и БПР должны быть удалены от проводов ЛЭП на расстояние не менее 20 м при напряжении до 35 кВ и 30 м при напряжении до 500 кВ. Соединительные линии при их расположении параллельно ЛЭП рекомендуется прокладывать подземным способом.

При невыполнении выше изложенных требований тактические характеристики комплекса могут ухудшаться. В таких случаях вопрос о допустимости применения комплекса в данных условиях определяется опытным путем.

#### **2.2 Монтаж комплекса**

#### 2.2.1 Общие указания

Размещение комплекса на объекте эксплуатации производить в соответствии с проектом на оборудование объекта. Технологическая последовательность монтажных операций определяется исходя из удобства их проведения. Установка комплекса должна обеспечивать свободный доступ к органам коммутации и элементам крепления.

Для соединения комплекса с источником электропитания рекомендуется использовать соединительный кабель с сечением медной жилы не менее  $0,5 \text{ mm}^2$ .

Рекомендуется прокладка соединительных кабелей подземным способом.

Прокладку, монтаж ВЧЭ и соединительных кабелей производить при температуре окружающей среды не ниже минус 10 ºС.

Заграждение для размещения ВЧЭ должно соответствовать следующим требованиям:

− на участке, где расположено заграждение, должны отсутствовать посторонние предметы, деревья и кустарники, касающиеся заграждения и вызывающие под воздействием ветра вибрацию заграждения;

− ветки кустарников и деревьев должны подрезаться на расстоянии не менее 1 м от заграждения;

− в зимний период при больших заносах следует провести чистку снега около заграждения (с обеих сторон) на расстоянии не менее 1 м от заграждения.

2.2.2 Установка БИ и БПР

Установка БИ и БПР комплекса на объекте производится при помощи упоров, шпилек, гаек и шайб, входящих в КМЧ1. Установка БИ и БПР на грунте показано на рисунке [1.5](#page--1-20). Для установки БИ и БПР необходимо:

произвести сборку БИ и БПР с КМЧ1 выдержав размеры, указанные на рисунке [1.5](#page--1-20). При этом крепежные соединения в пазах основания должны быть расположены в соответствии с рисунком [2.1](#page--1-21) для дальнейшей юстировки БИ и БПР;

− подготовить колодцы под БИ и БПР диаметром (400±10) мм и глубиной (260±10) мм каждый;

− опустить собранные БИ и БПР с КМЧ1 в колодцы, визуально направив их оптические блоки друг на друга (направление блоков ориентировать в соответствии с рисунком [2.2](#page--1-22)), при этом поверхности основания блоков комплекса и грунта должны быть параллельны;

засыпать песком, в качестве подушки, дно колодцев на глубину  $(50\pm10)$  мм и затем залить бетоном до уровня согласно рисунку [1.5](#page--1-20) (установка должна обеспечивать свободный доступ к вводу кабельному).

Более точная юстировка может быть произведена при дальнейшей настройке при помощи ПН.

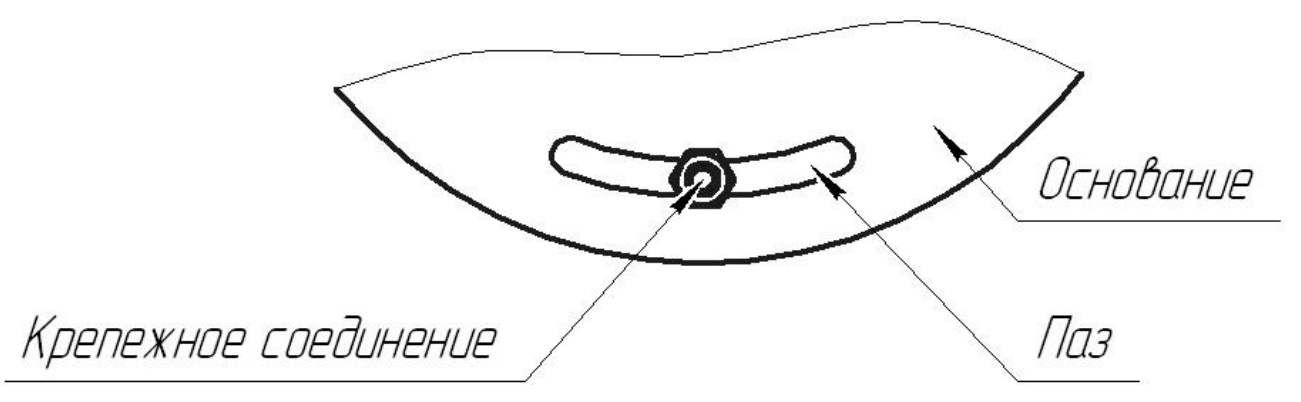

Рисунок 2.1– Расположение крепежного соединения в пазе основания

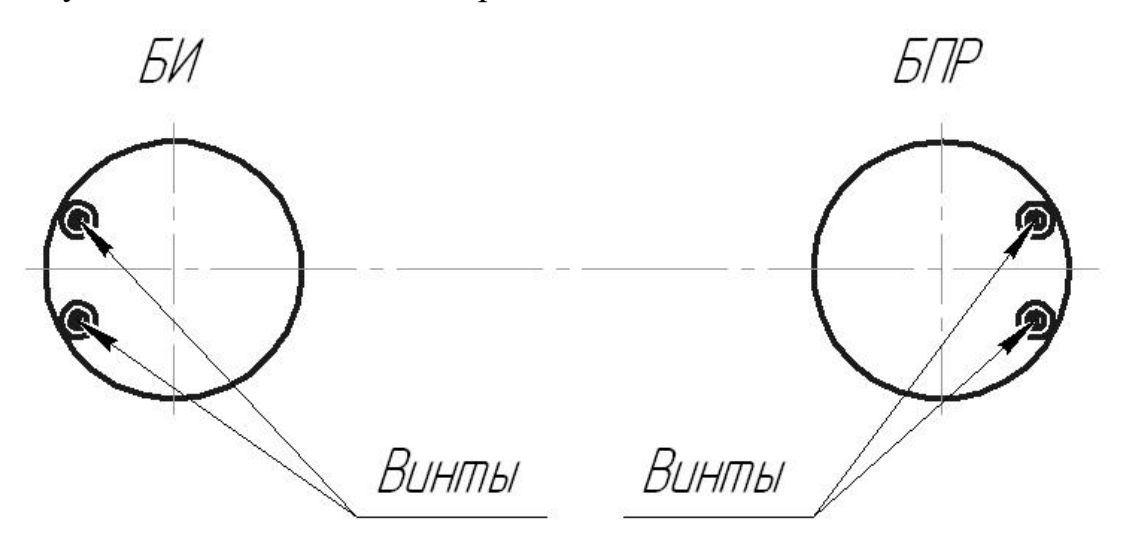

Рисунок 2.2– Ориентация блоков комплекса

# 2.2.3 Монтаж ВЧЭ

Монтаж ВЧЭ проводить в следующей последовательности:

Скачано с = т=хключи.рф

провести внешний осмотр заграждения, на которое будет устанавливаться ВЧЭ, и убедиться, что место расположения заграждения удовлетворяет выше указанным требованиям. Там, где необходимо – вырубить или отпилить ветви деревьев и крупного кустарника, касающиеся заграждения;

− подключить ВЧЭ к БИ/БПР. Для этого снять крышку БИ/БПР, конец ВЧЭ с залуженными выводами пропустить через ввод кабельный и залуженные концы ВЧЭ подключить к соответствующим контактам согласно таблицам [2.1,](#page--1-23) [2.2,](#page--1-24) [2.3,](#page--1-23) [2.4.](#page--1-25)

Крепление ВЧЭ производить с помощью стяжек кабельных. Допускается крепить ВЧЭ с помощью медной крепежной проволоки, а также гибкой металлической монтажной ленты. ВЧЭ должен плотно прилегать к заграждению и крепиться к нему в отдельных точках с шагом от 40 до 50 см, при этом не допускаются пережимы кабеля ВЧЭ в местах крепления. Не допускается провисание, а также сильное натяжение ВЧЭ, приводящее к его деформации. Радиус изгиба ВЧЭ должен быть не менее 10 наружных диаметров.

Вариант установки и крепления ВЧЭ на заграждении с помощью стяжки кабельной приведен на рисунке [2.3.](#page--1-26)

ВЧЭ могут быть установлены на заграждениях с разными физикомеханическими свойствами, например, из сетки типа «рабица» в металлических рамках, и из сетки типа ССЦП, на козырьке из сетки или АКЛ.

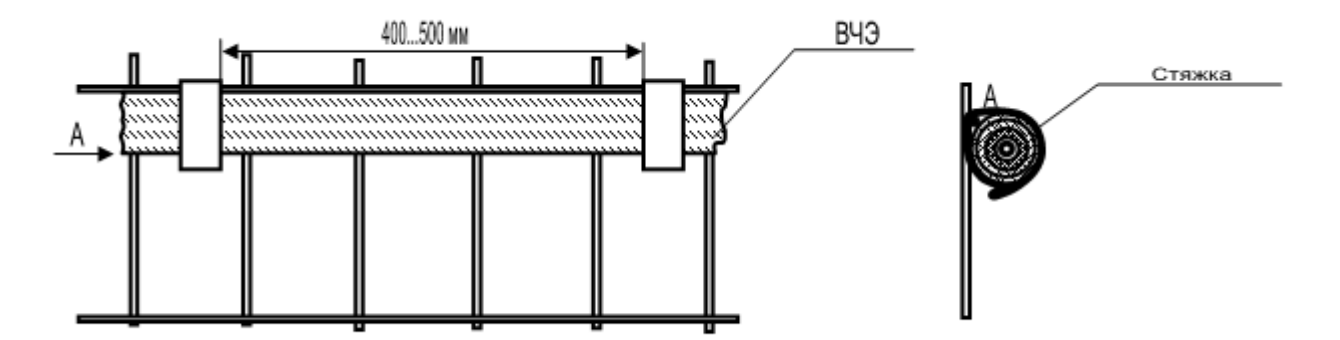

Рисунок2.3 – Вариант установки и крепления ВЧЭ на заграждении с помощью стяжки

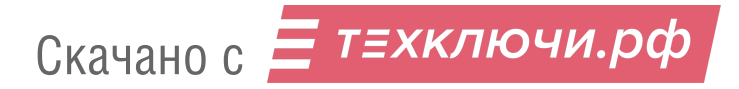

#### 2.2.4 Установка СЧЭ

СЧЭ размещается в грунте. Глубина установки СЧЭ должна быть не менее 0,3 м. СЧЭ размещается в зоне под заграждением на расстоянии от проекции оси заграждения не более 0,5 м.

При установке СЧЭ не допускаются:

− перегибы кабеля радиусом менее 200 мм;

− прокладка совместно с СЧЭ в одной траншее силовых кабелей, трубопроводов;

− соприкосновение СЧЭ с заглубленными в грунт элементами заграждения, трубопроводами, силовыми кабелями, корнями деревьев и т.п;

− укладка СЧЭ при температуре окружающей среды ниже минус 10 ºС.

При засыпке траншеи с установленным в неё СЧЭ рекомендуется выполнять послойное утрамбовывание грунта, а также исключать падение крупных кусков грунта и камней на СЧЭ.

Ввиду необходимости естественного восстановления структуры грунта рекомендуется через время от 30 до 40 дней с момента установки СЧЭ произвести подсыпку грунта в траншею и выполнить повторную настройку комплекса.

2.2.5 Подключение

Для подключения БИ и БПР необходимо снять тубу, провести кабель через ввод кабельный. Разделать конец кабеля и подключить к колодкам клеммным платы коммутации и платы клеммной БИ и БПР в соответствии с таблицами [2.1,](#page--1-23) [2.2,](#page--1-24) [2.3,](#page--1-23) [2.4.](#page--1-25) Внешний вид платы клеммной БИ (БПР) показан на рисунке [2.4.](#page--1-27)

Внешний вид платы коммутации БИ (БПР) показан на рисунке [2.5.](#page--1-28)

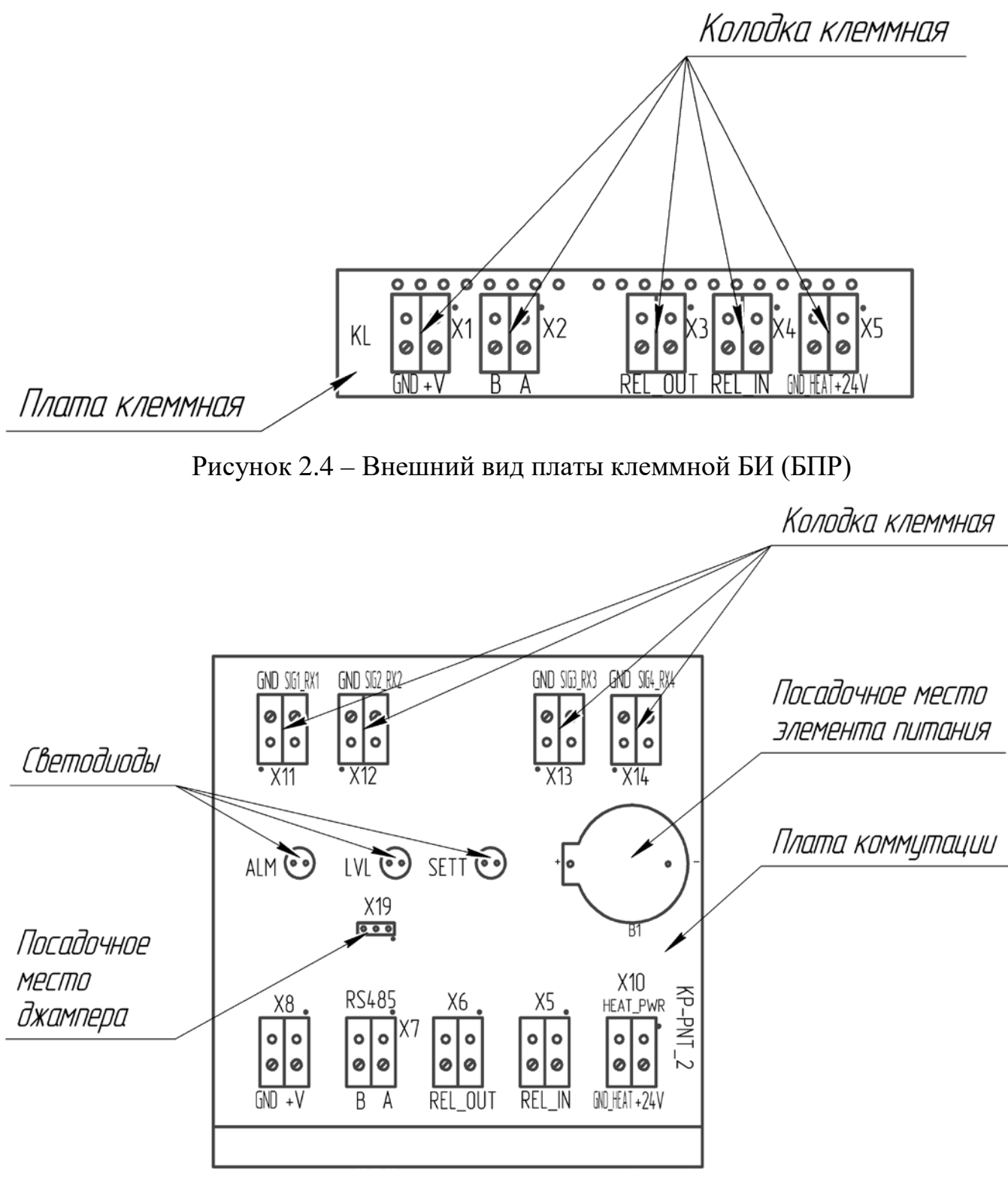

Рисунок 2.5 – Внешний вид платы коммутации БИ (БПР)

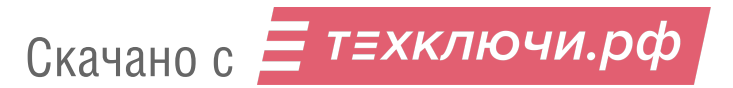

| Обозначение    | Маркировка контакта                           | Назначение контакта                           |
|----------------|-----------------------------------------------|-----------------------------------------------|
| X <sub>1</sub> | <b>GND</b>                                    | Минус питания                                 |
|                | $+V$                                          | Плюс питания                                  |
| X2             | B                                             | RS-485                                        |
|                | A                                             |                                               |
| X <sub>3</sub> | REL_OUT<br>(левый контакт)<br><b>REL_OUT</b>  | Выходные контакты тревожного<br>реле « $H3$ » |
| X4             | (правый контакт)<br>REL IN<br>(левый контакт) | Не используется                               |
|                | REL IN<br>(правый контакт)                    | Дистанционный контроль                        |
| X <sub>5</sub> | <b>GND_HEAT</b>                               | Минус питания модулей подогрева               |
|                | $+24V$                                        | Плюс питания модулей подогрева                |

Таблица 2.1 – Назначение контактов на плате клеммной БИ

Таблица 2.2 – Назначение контактов на плате коммутации БИ

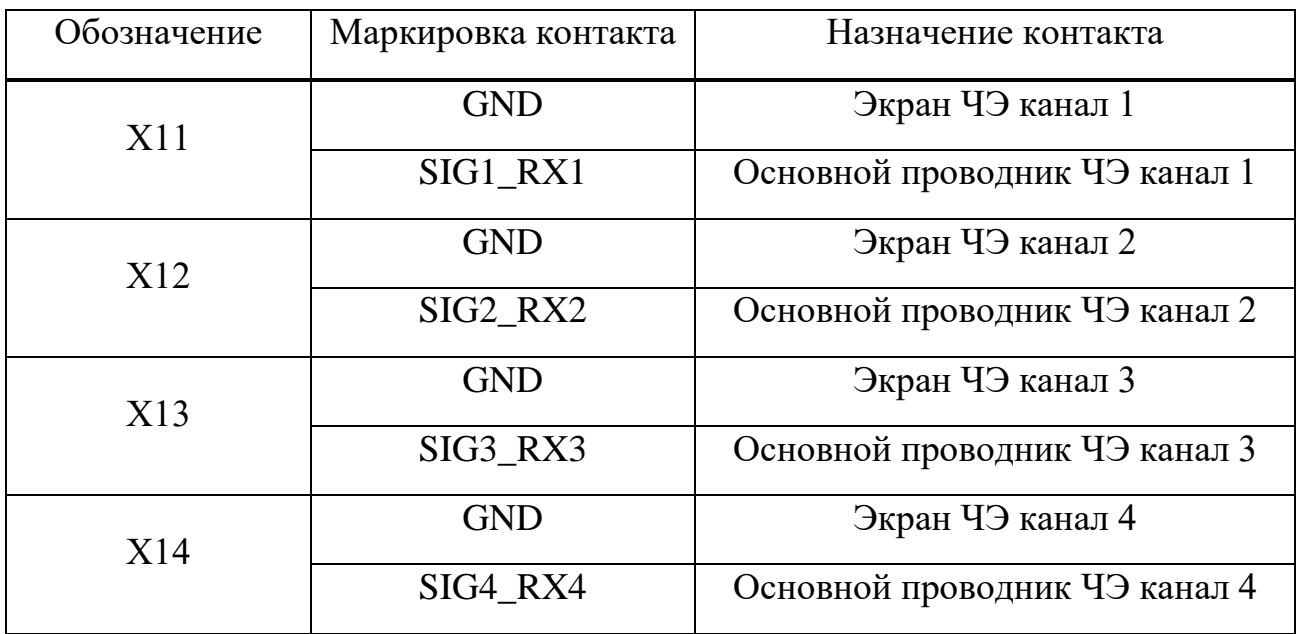

| Обозначение    | Маркировка контакта | Назначение контакта                       |
|----------------|---------------------|-------------------------------------------|
| X1             | <b>GND</b>          | Минус питания                             |
|                | $+V$                | Плюс питания                              |
| X2             | B                   | <b>RS-485</b>                             |
|                | $\mathsf{A}$        |                                           |
| X <sub>3</sub> | REL_OUT             | Выходные контакты тревожного<br>реле «НЗ» |
|                | (левый контакт)     |                                           |
|                | <b>REL_OUT</b>      |                                           |
|                | (правый контакт)    |                                           |
| X4             | REL IN              | Задействован для служебных целей          |
|                | (левый контакт)     |                                           |
|                | REL IN              |                                           |
|                | (правый контакт)    |                                           |
| X <sub>5</sub> | <b>GND_HEAT</b>     | Минус питания модулей подогрева           |
|                | $+24V$              | Плюс питания модулей подогрева            |

Таблица 2.3 – Назначение контактов на плате клеммной БПР

Таблица 2.4 – Назначение контактов на плате коммутации БПР

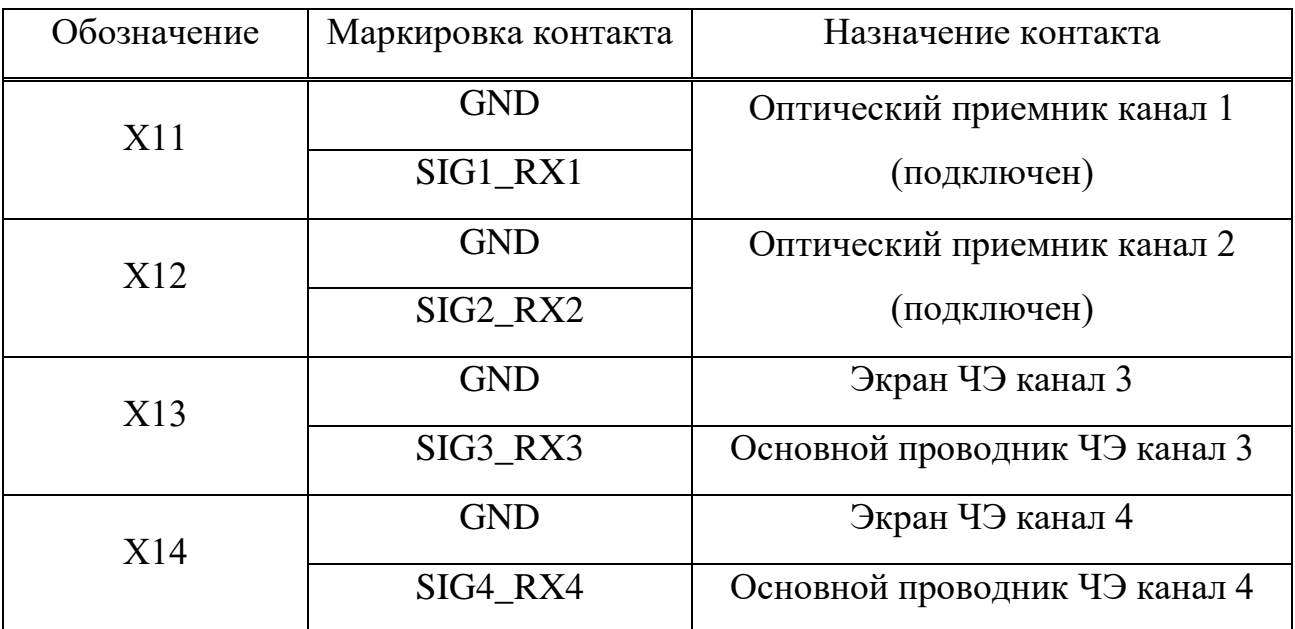

На плате коммутации расположены три индикаторных светодиода:

− «ALM» - отображает состояние комплекса

− «LVL» - уровень сигнала для оптического блока БПР, в БИ – не используется;

− «SETT» - состояние РЛ-канал БПР, в БИ – не используется.

# Скачано с = т=хключи.рф

Индикатор «ALM» отображает текущее состояние комплекса:

− горит при формировании извещения о тревоге;

− не горит в состоянии «Норма».

Индикатор «LVL» отображает состояние сигнала оптического блока БПР:

− горит при тревоге, низком уровне сигнала или при отсутствии сигнала по оптическому каналу;

− не горит в состоянии «Норма».

Индикатор «SETT» отображает текущее состояние РЛ-канала по цепи «ШС» БПР:

− горит при состоянии «Тревога» РЛ-канала;

− не горит при состоянии «Норма» РЛ-канала.

Для того, чтобы индикаторные светодиоды не загорались, необходимо установить джампер в разъем Х19 платы коммутации в правое положение согласно таблице [2.5.](#page--1-29)

Таблица 2.5 – Включение/отключение индикаторных светодиодов

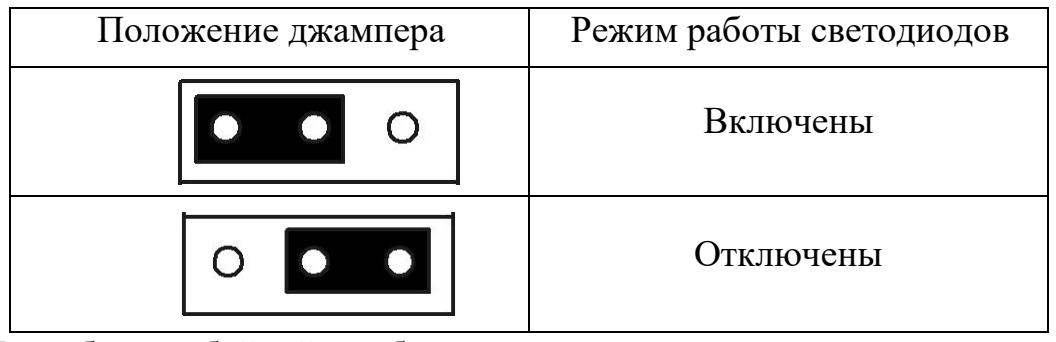

Для бесперебойной работы внутренних часов реального времени необходимо установить элементы питания в посадочное место элемента питания БИ и БПР.

#### **2.3 Настройка комплекса**

#### 2.3.1 Общие указания

Настройку комплекса производить непосредственно на рубеже охраны после установки и подключения цепей блоков комплекса. Настройку производить по интерфейсу RS-485 с помощью ПН, с установленным специализированным ПО. ПО позволяет получить полную информацию о состоянии блоков комплекса и провести полную настройку и тестирование. Для сопряжения интерфейса RS-485 c интерфейсом USB ПН используется преобразователь интерфейса USB/RS-485 любых фирм-производителей.

Включить питание БИ и БПР и проконтролировать напряжение на соответствующих контактах блоков. Измеренная величина с учетом необходимого эксплуатационного запаса должна составлять от 12 до 30 В. В процессе эксплуатации комплекса напряжение питания должно соответствовать значениям, приведенным в пп.[1.1.5,](#page--1-30) [1.1.6.](#page--1-31)

2.3.2 Настройка ИК-каналов

Подключить БИ и БПР к ПН и осуществить вход в программу (см. [Приложение А\)](#page--1-13). Нажать кнопку «Запуск». Установить в ПО сетевой адрес 2 для связи с БПР. Перейти на вкладку «Колонна» → «Вход 1»/«Вход 2». Произвести юстировку БИ и БПР с целью совмещения оптических осей ИК-лучей блоков. Для этого необходимо ослабить винты крепления оптических излучателей БИ и, поворачивая их в горизонтальном и вертикальном плоскостях добиться максимально возможного значения уровня сигнала, принимаемого БПР. Повторить юстировку оптических излучателей БПР. Полученное значение уровня сигнала должно быть не менее 100 единиц.

Уровни сигналов от каждого из двух лучей в паре не должны различаться более чем на 10% относительно друг друга. Для контроля необходимо поочередно перекрыть лучи из оптической пары на время не менее 3 с, проконтролировав на ПН изменение уровня сигнала на (50±5)% при перекрытии каждого из лучей. В случае если разница сигналов от оптических каналов превышает 10%, провести дополнительную юстировку.

Исключив движение в ЗО, проконтролировать при помощи ПН сообщения «Норма» в полях «Главное состояние», «Оптический приемник вход 1» и «Оптический приемник вход 2» БПР. В течение 1-2 мин. контролировать отсутствие сообщения «Тревога» в каждом из полей. По осциллограмме каждого оптического входа проконтролировать сигнал. Если наблюдаются шумы, носящие случайный непериодический характер, которые могут быть вызваны движением предметов, растительности,

качающиеся на ветру, необходимо устранить влияние предметов на работу блоков.

Проконтролировать формирование извещения о тревоге. Для этого выполнить контрольные пересечения ЗО по всей длине участка с интервалами не менее 10 с со скоростью от 0,5 до 3 м/с по нормали к оси 30. Проконтролировать выдачу извещения о тревоге при каждом пересечении ЗО.

После настройки ИК-канала произвести ДК, подав напряжение на вход «ДК» БИ на время (1-2) с, проконтролировав выдачу извещения о тревоге на БПР. В процессе эксплуатации комплекса рекомендуется проводить ДК не менее одного раза в сутки.

Примечание – все параметры, связанные с установками ИК-каналов, являются энергонезависимыми, т.е. пропадание питания комплекса не приведет к потере внесенных изменений.

2.3.3 Настройка РЛ-канала

Подключить БИ и БПР к ПН и осуществить вход в программу (см. Приложение А). Нажать кнопку «Запуск». Установить в ПО сетевой адрес 4 для связи с ПРМ РЛ-канала. Перейти на вкладку «Барьер» → «Приемник». Нажать кнопку «Начать». Для юстировки РЛ-канала ослабить винты фиксации блоков ПРД и ПРМ. Визуально контролируя направление излучения блоков медленно и плавно поворачивать поочередно ПРД и ПРМ добиться максимально возможного значения уровня сигнала при помощи ПН. По окончанию юстировки затянуть винты фиксации, не допуская изменения положения блоков (контролируя уровень принимаемого сигнала). Нажать кнопку «Закончить» на вкладке «Приемник».

Для осуществления контроля функционирования РЛ-канала проконтролировать формирование извещений о тревоге в поле «Состояние». Для этого необходимо выполнить контрольные пересечения ЗО по всей длине участка.

#### **ВНИМАНИЕ!**

# **Для повышения помехоустойчивости извещателя необходимо устанавливать возможно большее абсолютное значение порога срабатывания.**

После настройки РЛ-канала произвести ДК, подав напряжение на вход «ДК» БИ на время (1-2) с, проконтролировав выдачу извещения о тревоге на БПР. В процессе эксплуатации комплекса рекомендуется проводить ДК не менее одного раза в сутки.

Примечание – все параметры, связанные с установками РЛ-канала, являются энергонезависимыми, т.е. пропадание питания комплекса не приведет к потере внесенных изменений.

2.3.4 Установка параметров ВЧЭ

При закрепленном ВЧЭ на заграждении, необходимо оценить величину сигнала, вызываемого воздействием нарушителя. Для этого на ПН необходимо перейти на соответствующий вход во вкладке «Колонна». В поле значения усредненного сигнала будет отображаться текущий уровень сигнала, поступающего от ВЧЭ. Одновременно в правом нижнем углу экрана на графике отображается уровень сигнала. Белым цветом – среднее значение сигнала. Красная линия порог преодоления. Имитируя преодоления не чаще двух раз в минуту, зафиксировать уровень сигнала, вызываемого имитацией преодоления. Следует учитывать, что сигнал начнет изменяться не сразу же, а с небольшой задержкой (2-4) с относительно начала имитации преодоления. Кроме того, регулировщик должен фиксировать не максимальный уровень сигнала, а такое его значение, которое держится в течение выбранного времени преодоления. Имитация преодоления будет вызывать появления в окне «Текущее состояние» тестируемого канала сообщения «Преодоление», если уровень сигнала превышает установленный порог преодоления в течение установленного значения времени преодоления.

Примечание – все параметры, связанные с установками ВЧЭ, являются энергонезависимыми, т.е. пропадание питания комплекса не приведет к потере внесенных изменений.

2.3.5 Установка параметров СЧЭ

2.3.5.1 Установка порога обнаружения СЧЭ

Выбор порога обнаружения производится экспериментально. При установленном чувствительном элементе в грунте, необходимо оценить величину сигнала, вызываемого воздействием нарушителя. Для этого на ПН необходимо перейти на соответствующий вход во вкладке «Колонна». В поле значения усредненного сигнала будет отображаться текущий уровень сигнала, поступающего от СЧЭ. Одновременно в правом нижнем углу экрана на графике отображается уровень сигнала. Белым цветом – среднее значение сигнала. Красная линия порог преодоления. Убедившись, что на СЧЭ не оказывается никаких воздействий, зафиксировать максимальный уровень шума на СЧЭ.

Имитируя подкоп путем ударов по грунту лопатой на расстоянии 1-2 м от оси укладки СЧЭ, зафиксировать минимальный пиковый уровень сигнала (при ударе), вызываемого имитацией подкопа. Следует учитывать, что сигнал начнет изменяться не сразу же, а с небольшой задержкой относительно начала имитации подкопа.

Выбор порога производится в соответствии с условиями:

− отношение сигнал/порог должно быть не менее 2;

− отношение порог/шум должно быть не менее 2.

Примечание – если в определенном месте рубежа охраны или при определенной тактике нарушителя имитация подкопа не вызывает существенного увеличения сигнала, то это обстоятельство должно быть всесторонне проанализировано и приняты возможные комплексные меры по его устранению.

По совокупности результатов всех проведенных имитаций подкопа выбрать минимальное значение порога преодоления.

2.3.5.2 Установка параметров «Число шагов» и «Шаги через»

Выбор параметров «Число шагов» и «Шаги через» производится аналитически, исходя из предполагаемой тактики нарушителя, а также из вероятности случайных одиночных воздействий на грунт.

Рекомендуемый диапазон числа воздействий 3-10 при интервале 5-15 с.

Обнаруженное комплексом число воздействий (ударов), превышающих порог за установленный интервал времени, вызывает сигнал «Тревога» в соответствующем канале.

Чем больше значение «Число шагов», тем меньше вероятность ложного срабатывания при случайных воздействиях, но при этом и увеличивается вероятность не обнаружить нарушителя, выполняющего редкие, неритмичные удары по грунту.

Параметр «Усиление» по умолчанию имеет значение 12 дБ. Изменять его не рекомендуется.

Примечание – все параметры, связанные с установками СЧЭ, являются энергонезависимыми, т.е. пропадание питания комплекса не приведет к потере внесенных изменений.

#### **2.4 Требования к организации сети RS-485**

Для настройки параметров и отображения состояния блоков комплекса на ПК используется интерфейс RS-485. Контактами интерфейса являются «А» и «В» на плате клеммной блоков комплекса.

Для сопряжения интерфейса RS-485 c интерфейсом USB ПК используется преобразователь интерфейсов USB/RS-485 «URS-230» ЮСДП.468153.001. Допускается использовать преобразователь интерфейса других фирмизготовителей. Преобразователь обязательно должен поддерживать скорость 115200 бит/с. Преобразователь подключается к свободному USB разъему ПН. Для работы преобразователя необходимо установить программный драйвер на ПН. Драйвер и соединительный кабель, как правило, поставляется предприятием-изготовителем преобразователя в комплекте с самим устройством.

На ПН должно быть установлено специализированное ПО для настройки и отображения состояния блоков комплекса. ПО поставляется на диске в комплекте. Руководство по установке и использованию ПО приведено в Приложении А.

Для организации сети по интерфейсу RS-485 рекомендуется использовать кабели типа UTP, FTP пятой категории.

Для корректной работы сети между контактами «А» и «В» должны быть установлены два гасящих резистора номиналом 120 Ом. Один резистор устанавливается в месте коммутации кабеля из комплекта преобразователя с основной линией. Второй резистор устанавливается в колодку Х2 между контактами «А» и «В» самого удаленного по сети блока.

В конструкции некоторых преобразователей уже предусмотрен резистор, который может быть включен в сеть посредством переключателя или перемычки. Наличие резистора необходимо уточнять в документации, поставляемой в комплекте преобразователя.

Каждому блоку комплекса в сети должен быть присвоен свой индивидуальный сетевой адрес в диапазоне от 5 до 255. Изменение сетевого адреса и обращение к комплексу с определенным адресом описано в Приложении А.

При распределении между блоками сетевых адресов, необходимо оставлять свободными с первого по четвертый адрес для исключения конфликтов блоков, т.к. при выполнении сброса настроек блоков к заводским им автоматически присваивается адреса 1 - 4.

Пример организации сети из N блоков изделий приведен на рисунке [2.6.](#page--1-32)

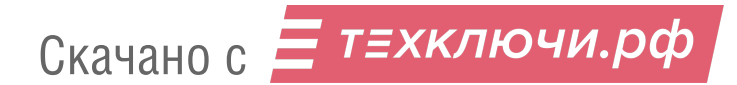

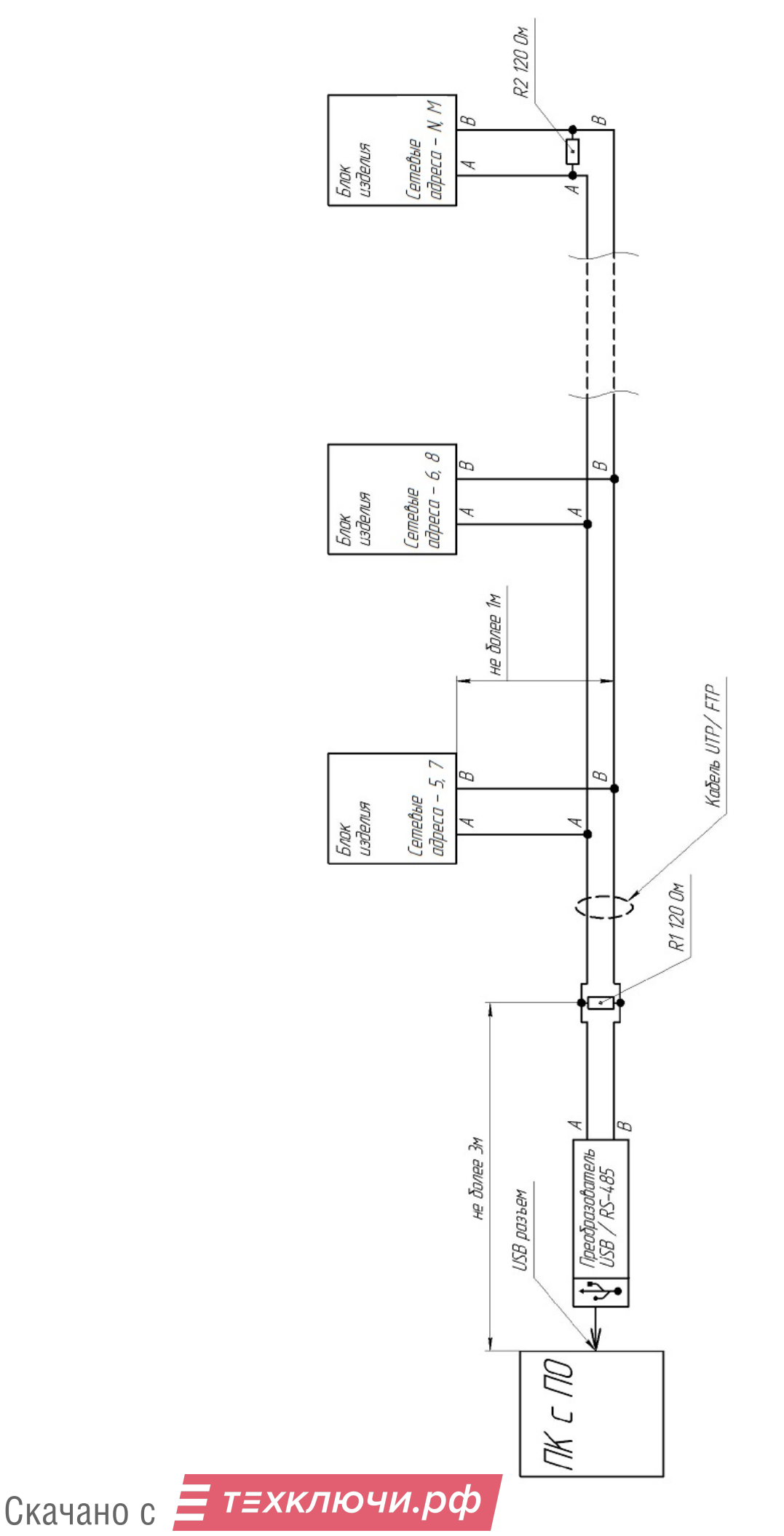

Рисунок 2.6 – Пример организации сети

32

# **2.5 Основные неисправности комплекса**

2.5.1 Тактика и правила использования комплекса устанавливаются инструкциями службы эксплуатации.

2.5.2 Основные неисправности и способы их поиска и устранения приведены в таблице [2.6.](#page--1-33)

Таблица 2.6 – Основные неисправности и способы их поиска и устранения

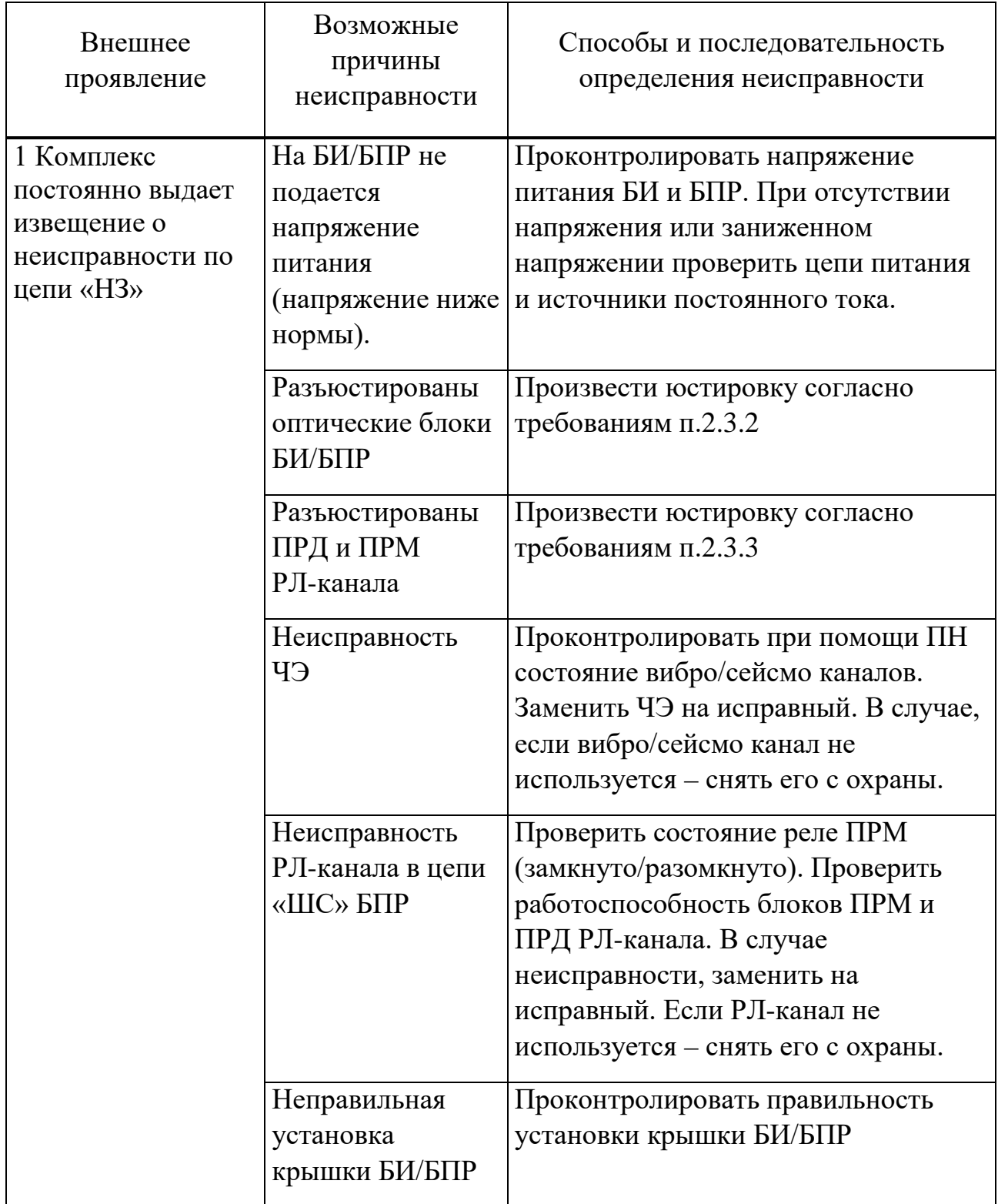

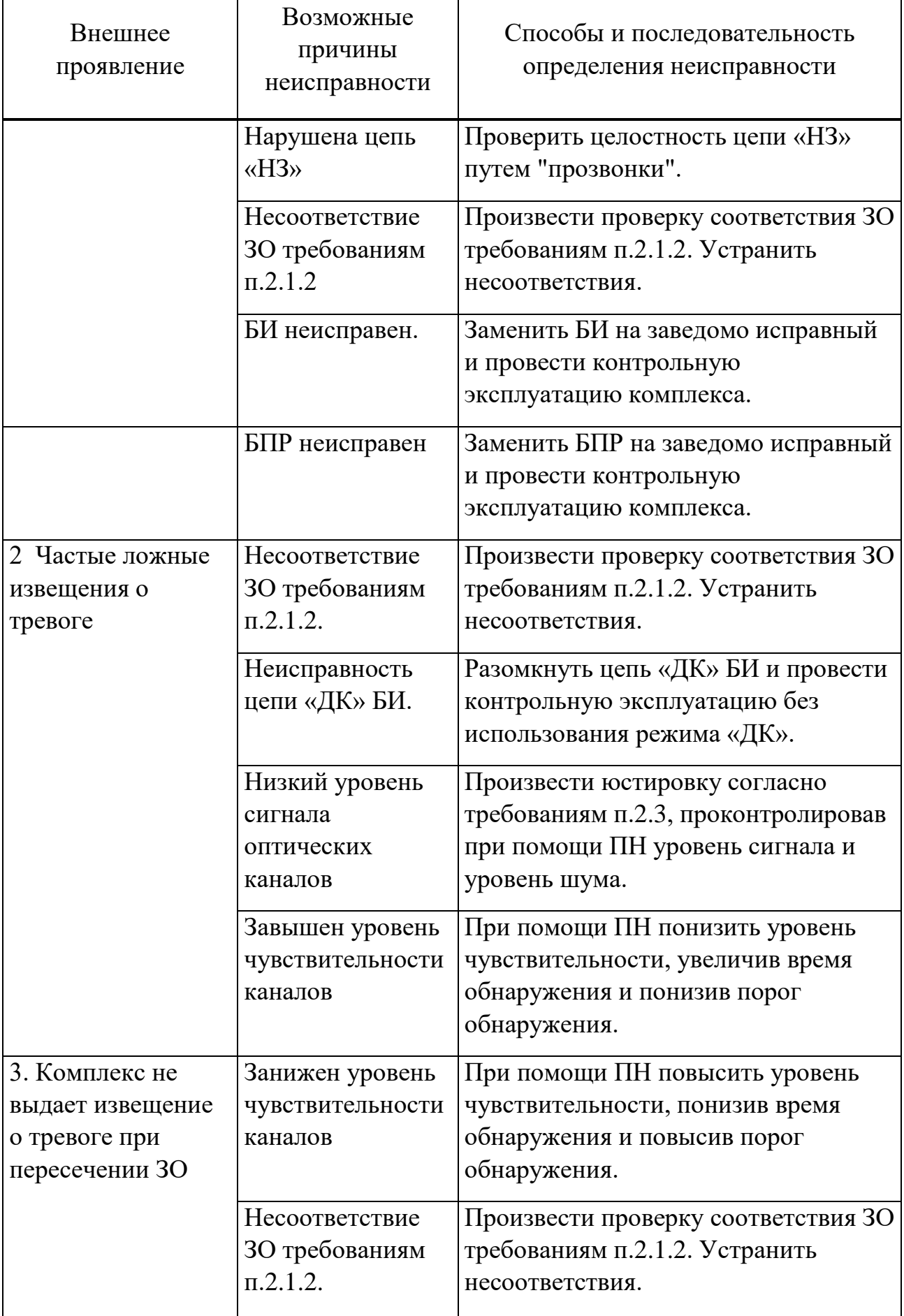

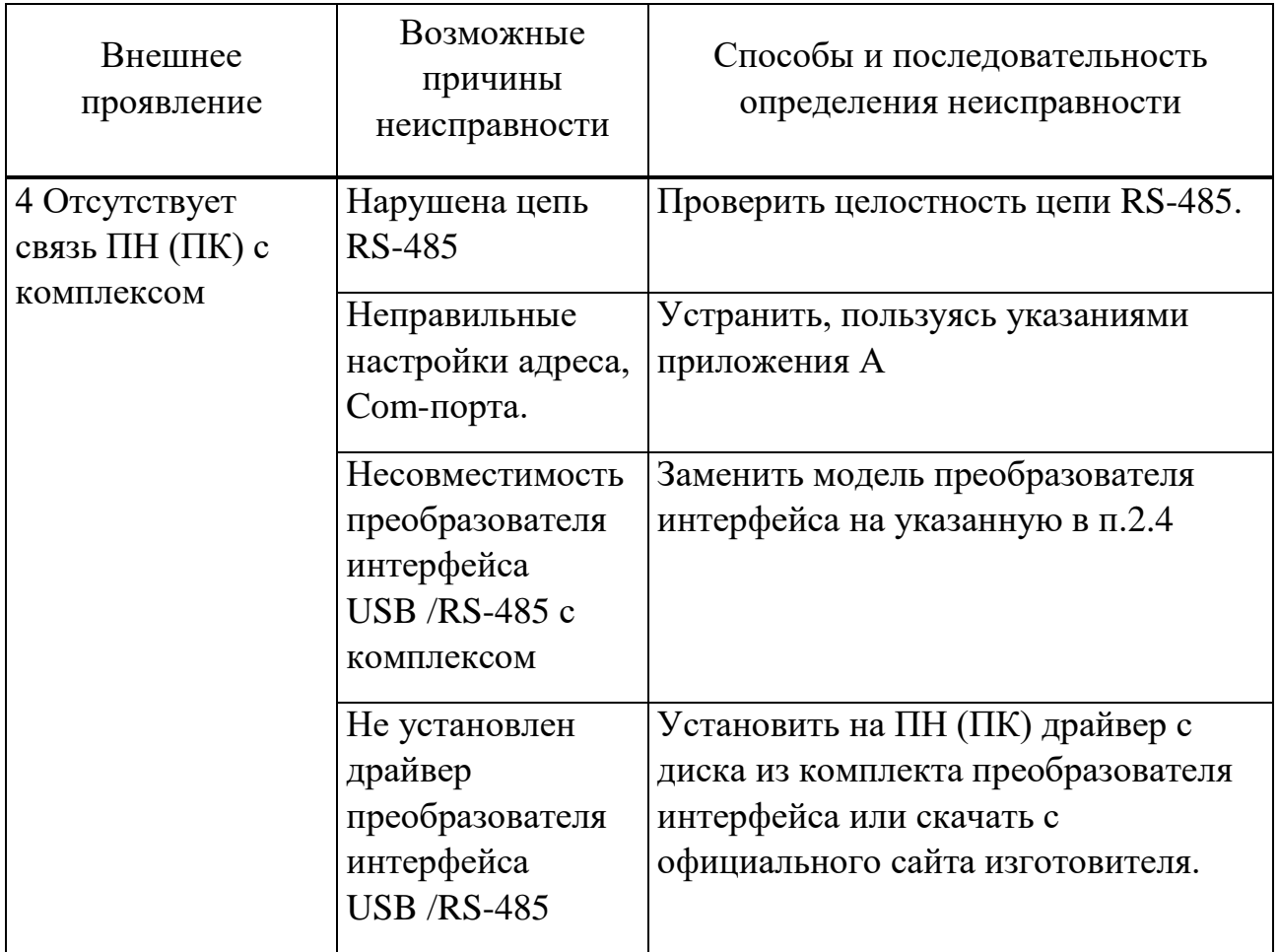

# **3 Технические требования**

# **3.1 Общие указания**

3.1.1 ТО комплекса проводится с целью содержания его в исправном состоянии и предотвращении выхода из строя в период эксплуатации. ТО выполняется лицами, изучившими РЭ, предусматривает плановое выполнение профилактических работ и устранения всех выявленных недостатков.

3.1.2 При проведении ТО использовать обычный исправный электромонтажный инструмент (кусачки, пассатижи, отвертка), а также прибор комбинированный (мультиметр).

3.1.3 При проведении ТО в более полном объеме требуется ПН.

# **3.2 Меры безопасности**

3.2.1 ЗАПРЕЩАЕТСЯ:

проводить ТО в течении или приближении грозы, а также во время дождя и снегопада;

производить замену составных частей комплекса при включенном напряжении питания;

использовать неисправный инструмент или приборы.

3.2.2 Недопустима замена и техническое обслуживание ВЧЭ при температуре ниже минус 10°C.

# **3.3 Порядок технического обслуживания**

Устанавливается периодичность технического обслуживания – один раз в квартал. Порядок ТО приведен в таблице [3.1.](#page--1-23)

Таблица 3.1 – Порядок ТО

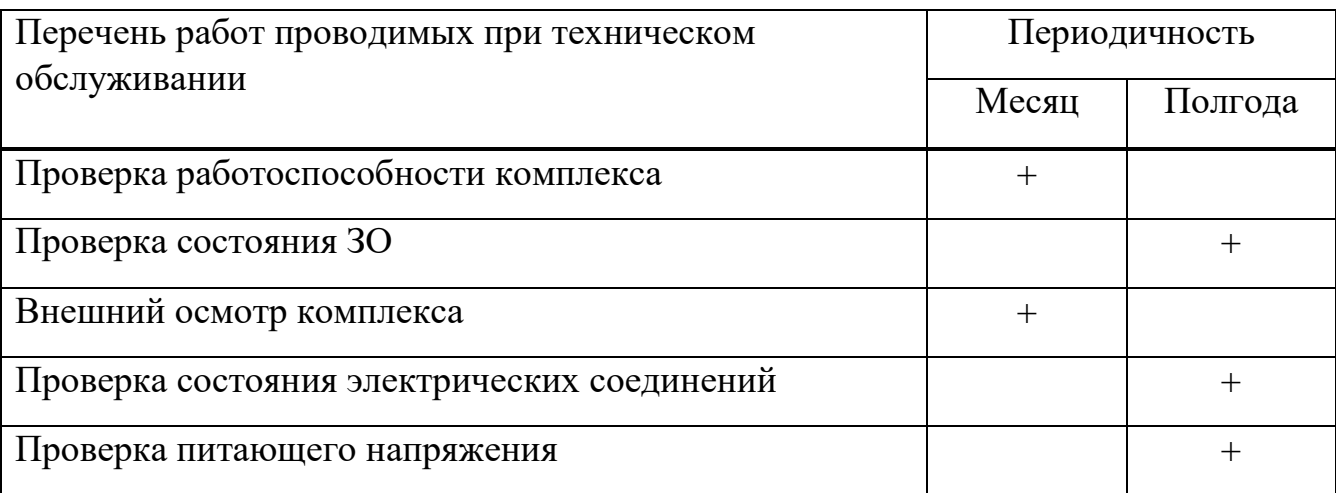

3.3.1 Проверка состояния ЗО производить на соответствие требованиям п.[2.1.2](#page--1-36). Выявленные недостатки устранить.

3.3.2 Внешний осмотр комплекса

Произвести внешний осмотр комплекса, при этом проверить:

− целостность блоков комплекса и наружной оболочки ВЧЭ, обратив внимание на отсутствие вмятин, коррозии, нарушений покрытий, трещин;

− затяжку винтов, гаек, шпилек, крепящих блоки комплекса к грунту и ВЧЭ к заграждению;

− отсутствие пыли, грязи, снега, льда на блоках комплекса и на узлах их крепления;

− наличие смазки на неокрашенных деталях, гайках, болтах;

− при необходимости удалить ветошью пыль, грязь и смазать неокрашенные поверхности смазкой типа ОКБ-122-7.

3.3.3 Проверка состояния электрических соединений

Последовательность выполнения работ:

− снять тубу с блоков комплекса и проверить состояние изоляции проводников у кабелей, надежность заделки концов кабелей и затяжку винтов соединительных колодок;

− при наличии следов коррозии удалить их с помощью ветоши, смоченной керосином, протереть эти места насухо и смазать техническим вазелином;

− установить тубу блоков комплекса на место;

# **ВНИМАНИЕ!**

#### **Работы проводить при отключенном напряжении питания.**

3.3.4 Проверка питающего напряжения

Последовательность выполнения работ:

− при включенном напряжении питания снять тубу с блоков комплекса;

− с помощью прибора комбинированного, измерить напряжение между контактами «GND» и «+V» платы коммутации. Величина измеренного напряжения должна находиться в пределах от 9 до 36 В;

− установить тубы блоков комплекса на место.

#### **4 Транспортирование и хранение**

4.1 Комплекс в упаковке предприятия-изготовителя должно транспортироваться любым видом транспорта в крытых транспортных средствах (в железнодорожных вагонах, автомашинах, контейнерах, герметизированных отапливаемых отсеках самолетов, трюмах и т.д.) при температуре от минус 50 до плюс 55 °С и относительной влажности воздуха до (100-3)% при плюс 35°С.

4.2 Хранение комплекса в упаковке для транспортирования должно соответствовать условиям 1 по ГОСТ 15150-69.

4.3 Хранение комплекса в упаковке должно осуществляться в отапливаемых и вентилируемых складах, хранилищах с кондиционированием воздуха, расположенных в любых макроклиматических районах при температуре воздуха от плюс 5 до плюс 40 °С и относительной влажности воздуха до  $(100_{-3})\%$  при плюс 25 °С.

4.4 В помещении для хранения не должно быть токопроводящей пыли, паров кислот и щелочей, а также газов, вызывающих коррозию и разрушающих изоляцию.

4.5 Комплекс в транспортной таре должен храниться не более шести месяцев, при этом транспортная тара должна быть без подтеков и загрязнений.

#### **Приложение А**

#### **(справочное)**

#### **Инструкция пользователя ПО**

Панель управления средством обнаружения «ЧАЙКА» (далее по тексту – ПУ), предназначена для сопряжения блоков комбинированного средства обнаружения «ЧАЙКА» (далее по тексту – комплекс) с персональным компьютером или прибором настройки.

#### **А.1 Основные положения**

ПО может быть запущено на машинах с установленной операционной системой Microsoft Windows 7 и выше. В системе должен присутствовать как минимум один COM-порт (физический или через USB эмулятор). Разрешение экрана должно быть не менее 1024х768. Минимальный объем свободного дискового пространства необходимого для запуска программы составляет 50 Мбайт.

Диск с ПО, поставляемый в комплекте с комплексом, содержит файл установки ПУ «Chaika Control Panel Setup». Для установки программы запустить файл «Chaika Control Panel Setup», следуя указаниям на экране произвести установку. Установка ПУ выполняется аналогично любым другим приложениям для Windows.

#### **А.2 Предварительные настройки**

При первичном запуске программы появляется окно настроек – «Мастер настройки» (Рисунок [А](#page--1-37).1). В этом окне необходимо произвести предварительные программные настройки ПУ.

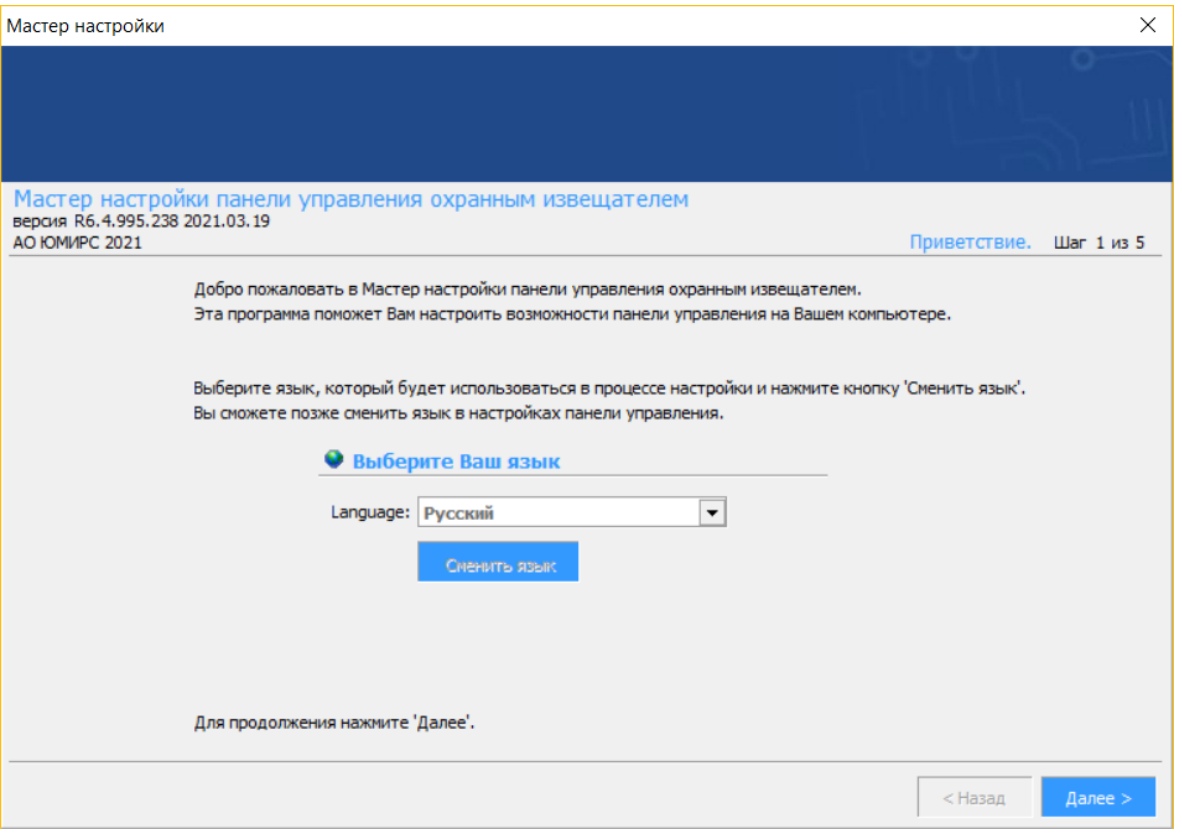

Рисунок А.1 – Окно настроек «Мастер настроек»

Для настройки необходимо следуя указаниям на экране выполнить пять последовательных шагов:

1 «Приветствие» (Рисунок А[.1\)](#page--1-37). В этом окне никаких установок не требуется.

Для перехода к следующему шагу настроек нажать кнопку «Далее».

2 «Поддерживаемые функции входов». В этом окне никаких установок не требуется.

3 «Пароли». Необходимо задать пароли для Пользователя и Администратора, либо оставить поля незаполненными для осуществления беспарольного входа в программу.

4 «Выбранные настройки». В окне выводятся все ранее установленные параметры. Если все настройки установлены правильно – нажать кнопку «Готово», для возврата и изменения параметров – кнопку «Назад».

5 «Финиш». Программа применяет выбранные параметры. По окончании процесса нажать кнопку «Выход».

# **А.3 Запуск программы**

После выполнения предварительных настроек, а также при всех дальнейших запусках программы появляется окно «Вход в программу» (Рисунок А[.2\)](#page--1-38).

В этом окне необходимо выбрать логин (Администратор или Пользователь), ввести соответствующий пароль доступа и нажать клавишу «Enter», либо щелкнуть мышью на кнопке «ОК». В случае, если в предварительных настройках установлен беспарольный вход, поле «Пароль» оставить незаполненным.

# **ВАЖНО!**

**При первом запуске ПУ необходимо зайти в программу с правами Администратора и установите соединение с комплексом. Только после этого можно пользоваться ПУ с правами Пользователя.**

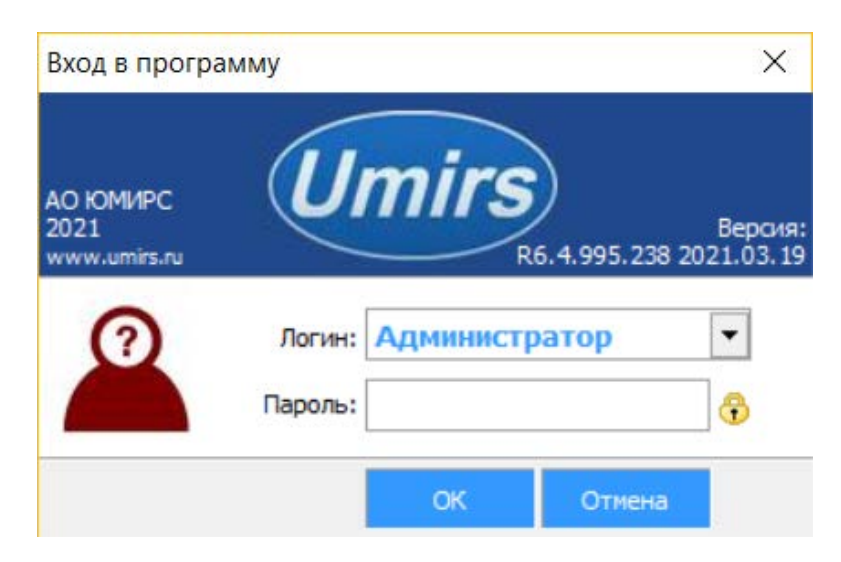

Рисунок А.2 – Окно «Вход в программу»

#### **А.4 Окно программы, назначение ее отдельных полей и вкладок**

После удачной авторизации (входа в программу) открывается окно ПУ (Рисунок [А](#page--1-39).3). В этом окне необходимо произвести предварительные программные настройки комплекса.

Для начала работы необходимо нажать кнопку «Запуск» при условии, что остальные установки (com-порт, скорость, сетевой адрес) правильно выбраны. Программа имеет панель статуса, на которой отображается служебная информация (слева направо, см. Рисунок [А](#page--1-39).3):

- текущий COM-порт и скорость работы;
- − номера передаваемых кадров (по модулю 255);
- − номера принимаемых кадров (по модулю 255);
- количество байт в приемном буфере COM-порта;
- − количество кадров в передающем буфере программы;
- индикация работы программных таймеров.

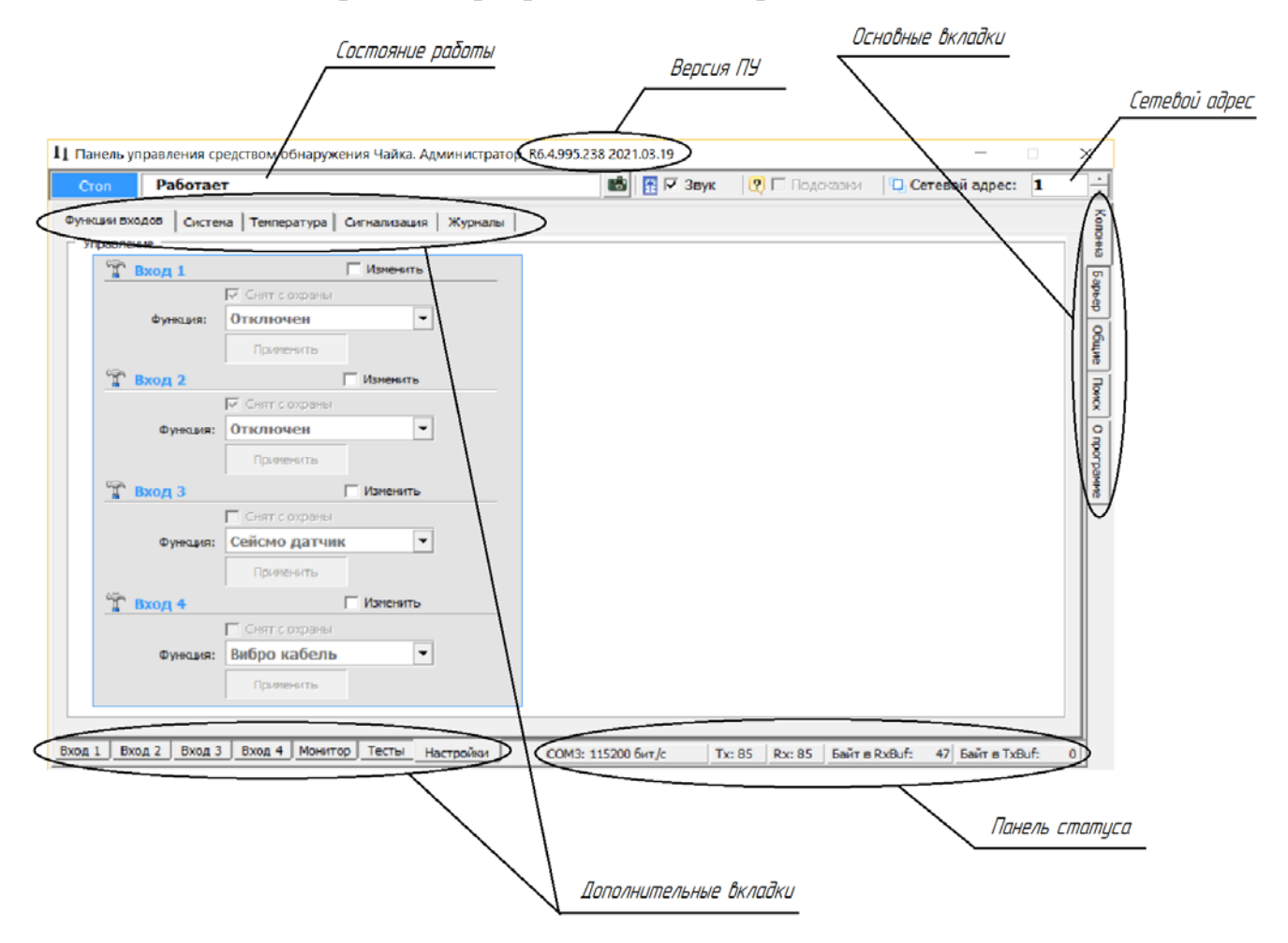

Рисунок А.3 – Окно ПУ (Панель управления средством обнаружения Чайка)

Внизу слева находятся дополнительные вкладки:

- − «Вход 1»;
- − «Вход 2»;
- − «Вход 3»;
- − «Вход 4»;

Скачано с = т=хключи.рф

- − «Монитор»;
- − «Тесты»;
- − «Настройки».

Вверху слева расположены дополнительные вкладки:

- − «Функции входов»;
- − «Система»;
- − «Температура»;
- − «Сигнализация»;
- − «Журналы»;

Справа расположены основные вкладки:

- − **«**Колонна»;
- − «Барьер»;
- − «Общие»;
- − «Поиск»;
- − «О программе».

БИ и БПР, а также ПРД и ПРМ РЛ-канала, присваивается свой индивидуальный сетевой адрес. Для изменения сетевого адреса БИ и БПР нужно во вкладке «Колонна» → «Настройки» → «Система» → Панель «Сеть» щелкнуть по полю «Изменить», выбрать в поле «Сетевой адрес» необходимый адрес (от 1 до 255) и щелкнуть по кнопке «Применить». Выбранный адрес записывается в энергонезависимую память блока. Для взаимодействия с блоком в поле «Сетевой адрес», которое находится в верхнем правом углу любой вкладки (см. Рисунок [А](#page--1-39).3), указать адрес, присвоенный данному блоку.

Для изменения сетевого адреса ПРД и ПРМ РЛ-канала нужно во вкладке «Барьер» → «Настройки» → «Система» → Панель «Сеть» щелкнуть по полю «Изменить», выбрать в поле «Сетевой адрес» необходимый адрес (от 1 до 255) и щелкнуть по кнопке «Применить». Выбранный адрес записывается в энергонезависимую память блока. Для взаимодействия с блоком в поле «Сетевой адрес», которое находится в верхнем правом углу любой вкладки (см. Рисунок [А](#page--1-39).3), указать адрес, присвоенный данному блоку.

Скачано с = т=хключи.рф

По умолчанию БИ имеет сетевой адрес 1, БПР – 2, ПРД РЛ-канала – 3, ПРМ РЛ-канала – 4.

Вкладка «Поиск» позволяет обнаружить подключенные блоки, если предварительно не известен сетевой адрес, присвоенный блоку.

Вкладка «О программе» содержит информацию о версии программы и предприятии-изготовителе.

# **А.5 Запуск СОМ-порта**

Для настройки COM-порта необходимо открыть вкладку «Общие» (Рисунок А[.4\)](#page--1-40).

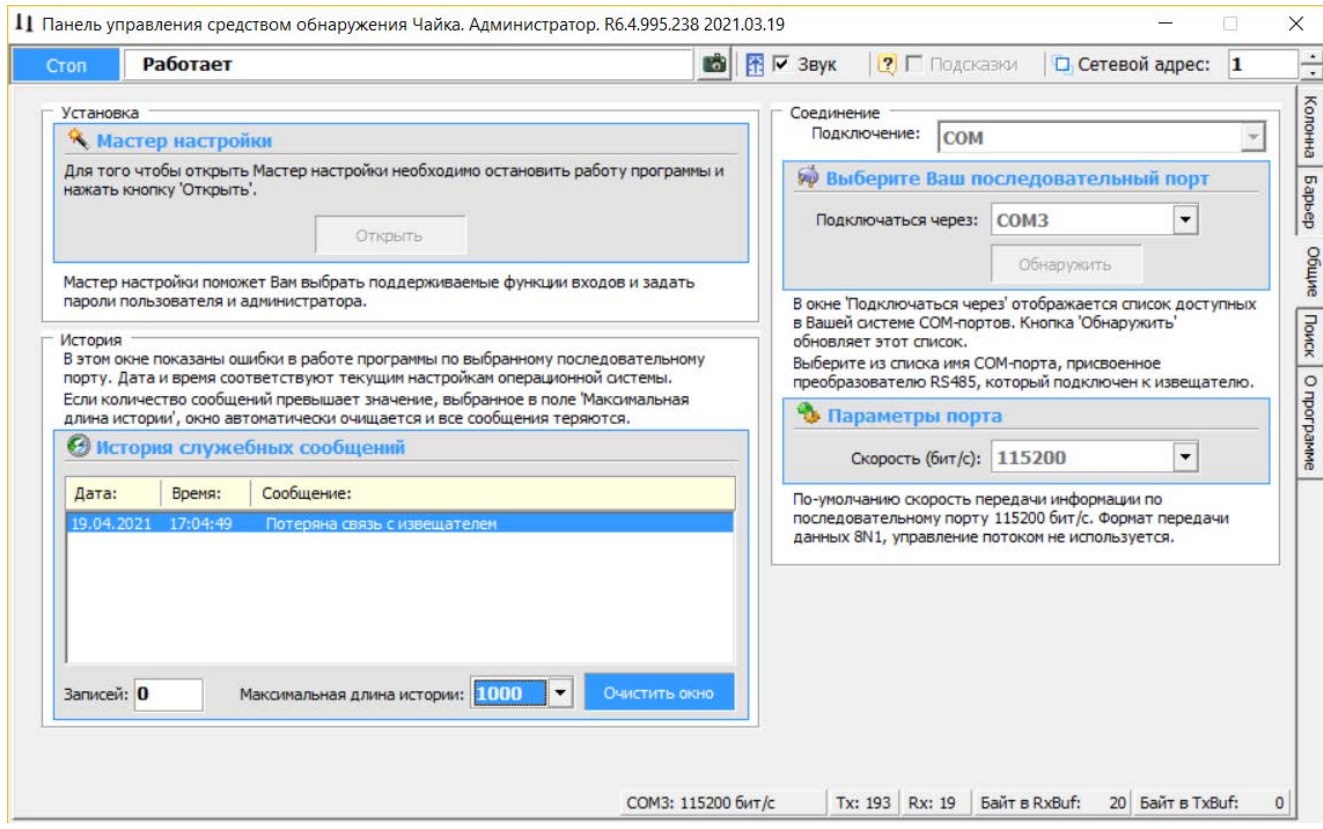

Рисунок А.4 – Вкладка «Общие»

На панели «СОМ-порт» необходимо нажать кнопку «Обнаружить», что позволяет определить имеющиеся на компьютере последовательные порты. В поле «Подключиться через» выбрать порт, через который произведено подключение комплекса.

Панель «Параметры порта» содержит настройки формата последовательной передачи данных. По умолчанию установлена скорость 115200 бит/с.

Для того чтобы открыть выбранный COM-порт, необходимо нажать кнопку «Запуск». Если параметры «Сетевой адрес» и «COM-порт» выбраны правильно, на панели статуса должны обновляться поля «Номер передаваемого кадра» («Tx») и «Номер принимаемого кадра» («Rx»), а в поле «Состояние работы» должно отобразиться состояние «Работает». Если этого не происходит, необходимо проверить соединение компьютер-преобразователь-комплекс и проконтролировать правильность установки параметров в программе.

#### **А.6 Проверка/установка функций входов**

Вкладка «Функции входов» отображает управление входами блока комплекса. Для того чтобы снять с охраны или активировать нужный вход блока, необходимо переключить в верхнем правом углу окна программы сетевой адрес, соответствующий БИ или БПР, а затем открыть вкладку «Колонна» → «Настройки» → «Функции входов» (Рисунок А[.3\)](#page--1-41).

Поле «Снят с охраны» позволяет снимать с охраны или активировать нужный вход блока. Чтобы снять с охраны нужный вход необходимо щелкнуть поле «Изменить», а затем в поле «Снят с охраны» поставить метку и нажать кнопку «Применить». При этом открывается окно соответствующего входа блока.

#### **А.7 Вкладка «Монитор» БИ**

Основная вкладка «Монитор» отображает текущее состояние вибро входов и вскрытия крышки.

Окно вкладки «Монитор» (Рисунок [А](#page--1-42).5) разделено на панели:

- − «Состояние»;
- − «Настройки»;
- − «Дополнительная информация».

На панели «Состояние» отображаются следующие поля:

− «Главное состояние и выходное реле»;

- − «Вибро/Сейсмо кабель вход…»;
- − «Вскрытие колонны»;

Скачано с = т=хключи.рф

− «Статусы объединения».

Поле «Главное состояние и выходное реле» отображает общее состояние БИ, и в зависимости от произошедшего события может принимать следующие значения:

- − «Норма» БИ находится в дежурном режиме;
- − «Тревога» тревожное сообщение;
- − «Неисправность» нет соединения с коммутационной платой;
- − «Низкое напряжение» падение напряжения менее 9В;
- − «Дист. контроль» производится дистанционный контроль БИ;
- − «Снят с охраны» БИ снят с охраны.

Поле «Вибро/Сейсмо кабель вход…» отображает состояние вибро кабелей подключенные к БИ, и в зависимости от произошедшего события может принимать следующие значения:

- − «Норма» сигнал не превышает порог;
- − «Преодоление» сигнал превышает порог в НЧ диапазоне;
- − «Разрушение» сигнал превышает порог в ВЧ диапазоне;
- − «Преод. + Разр.» сигнал превышает порог в НЧ и ВЧ диапазоне;
- − «Разрыв» обрыв ВЧЭ;
- − «Замыкание» короткое замыкание ВЧЭ;
- − «Снят с охраны» вход снят с охраны.

Поле «Вскрытие колонны» отображает состояние датчика вскрытия крышки БИ, и в зависимости от произошедшего события может принимать следующие значения:

− «Норма» – датчик вскрытия крышки замкнут;

− «Тревога» – датчик вскрытия крышки разомкнут.

Для того, чтобы изменить настройки формирования тревоги, необходимо на панели «Настройки» щелкнуть по полю «Изменить». После этого настройки становятся доступными для изменений. Установив необходимые параметры нажать кнопку «Применить».

Для того, чтобы снять с охраны или поставить на охрану БИ, необходимо на панели «Настройки» щелкнуть по полю «Изменить», затем в поле «Режим охраны колонны» выбрать необходимый параметр «Снять с охраны» или «На охране». После этого нажать кнопку «Применить».

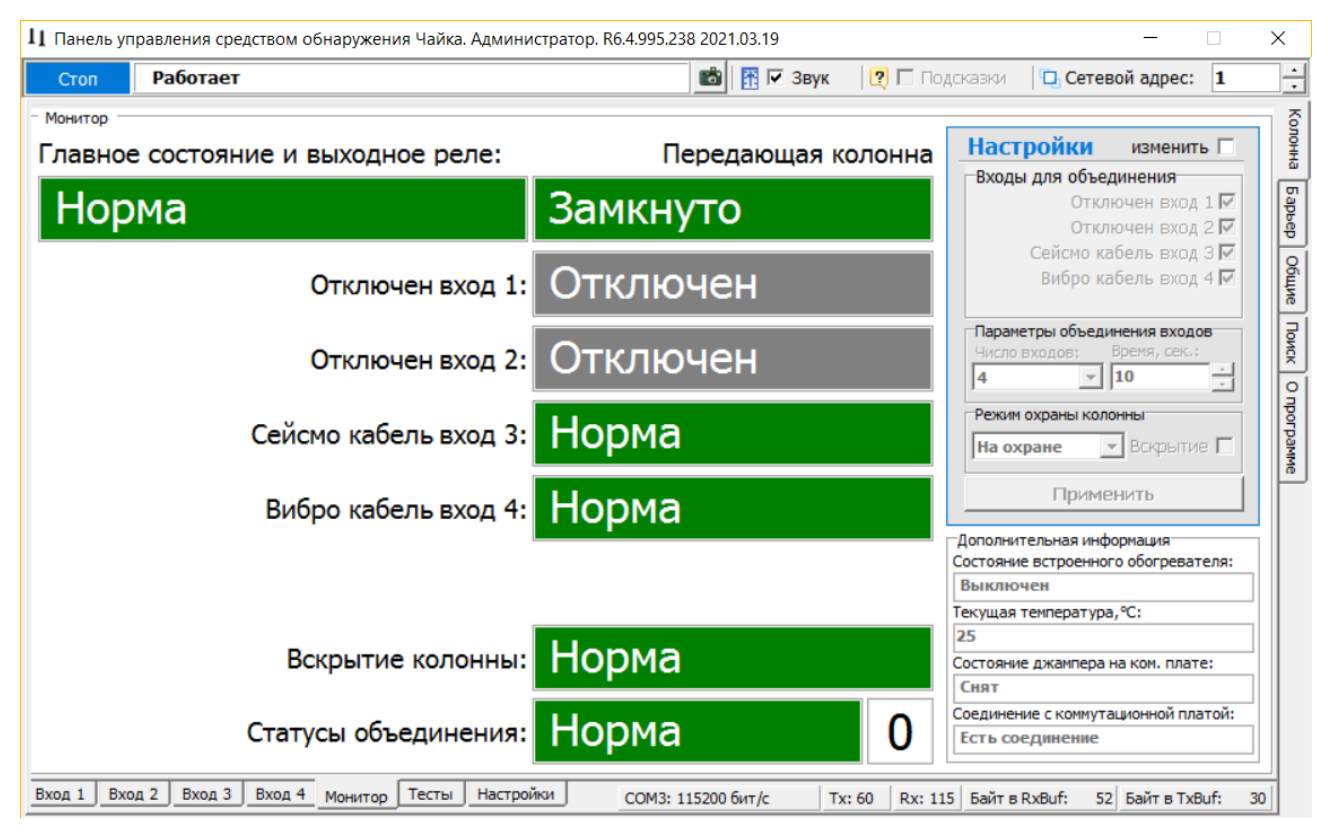

Рисунок А.5 - Вкладка «Монитор» БИ

На панели «Дополнительная информация» отображается информация о модулях подогрева, текущей температуре в колонне, соединении с коммутационной платой.

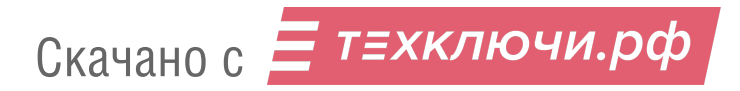

# **А.8 Вкладка «Монитор» БПР**

Основная вкладка «Монитор» отображает текущее состояние оптических входов, радиоволнового канала, вибрационных каналов, вскрытия колонны и статусы объединения тревог каналов.

Окно вкладки «Монитор» (Рисунок [А](#page--1-43).6) разделено на панели:

- − «Состояние»;
- − «Настройки»;
- − «Дополнительная информация».

На панели «Состояние» отображаются следующие поля:

- − «Главное состояние и выходное реле»;
- − «Оптический приемник вход 1»;
- − «Оптический приемник вход 2»;
- − «Вибро /сейсмо канал вход 3»;
- − «Вибро /сейсмо канал вход 4»;
- − «Радиолучевой барьер вход 5»
- − «Вскрытие колонны»;
- − «Статусы объединения».

Поле «Главное состояние и выходное реле» отображает общее состояние БПР, и в зависимости от произошедшего события может принимать следующие значения:

- − «Норма» БПР находится в дежурном режиме;
- − «Тревога» тревожное сообщение;
- − «Неисправность» нет соединения с коммутационной платой;
- − «Низкое напряжение» падение напряжения менее 9В;
- − «Снят с охраны» БПР снят с охраны.

Поле «Оптический приемник вход…» отображает состояние оптических блоков соответствующих входов БПР, и в зависимости от произошедшего события может принимать следующие значения:

«Норма» – оптический вход находится в дежурном режиме;

− «Тревога» – тревожное сообщение, нарушитель пересекает ЗО;

− «Нет сигнала» – сигнал не поступает в БПР от БИ;

− «Низкий уровень» – резкое падение сигнала ниже порога низкого уровня (характерно при перекрывании одного из ИК-лучей оптического блока);

− «Снят с охраны» – вход снят с охраны.

Поле «Вскрытие колонны» отображает состояние датчика вскрытия крышки БПР, и в зависимости от произошедшего события может принимать следующие значения:

− «Норма» – датчик вскрытия крышки замкнут;

− «Тревога» – датчик вскрытия крышки разомкнут.

Поле «Радиолучевой барьер вход 5» отображает состояние контактов реле РЛ-канала, и в зависимости от произошедшего события может принимать следующие значения:

− «Норма» – контакты реле РЛ-канала замкнуты/разомкнуты;

− «Тревога» – контакты реле РЛ-канала разомкнуты/замкнуты.

На панели «Настройки» → «Входы для объединения» выбираются входы, которые будут участвовать в формировании общей тревоги блока. На панели «Параметры объединения входов» выбирается число входов, необходимых для формирования общей тревоги блока, и время их объединения.

Для того, чтобы изменить настройки формирования тревоги, необходимо на панели «Настройки» щелкнуть по полю «Изменить». После этого настройки становятся доступными для изменений. Установив необходимые параметры нажать кнопку «Применить».

Для того, чтобы снять с охраны или поставить на охрану БПР, необходимо на панели «Настройки» щелкнуть по полю «Изменить», затем в поле «Режим охраны колонны» выбрать необходимый параметр «Снять с охраны» или «На охране». После этого нажать кнопку «Применить».

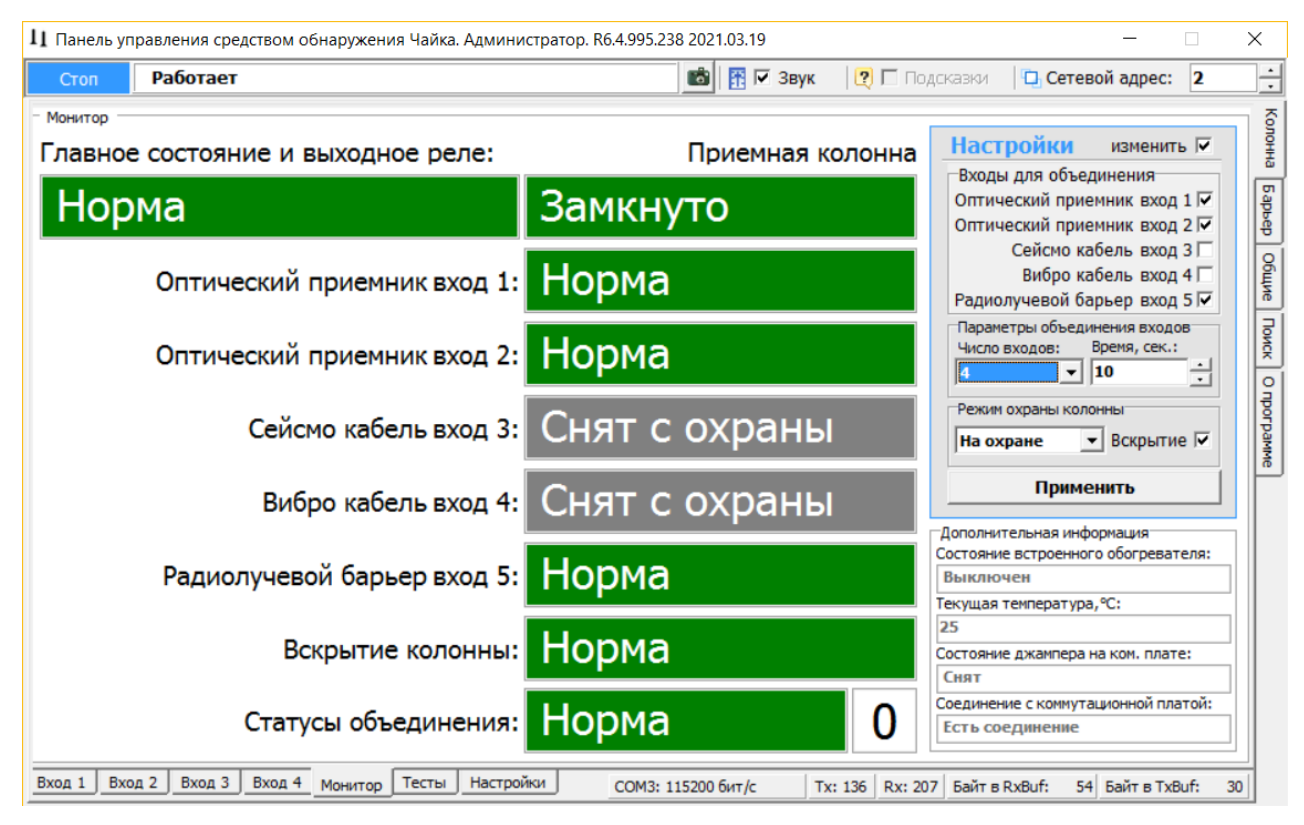

Рисунок А.6 – Вкладка «Монитор» БПР

На панели «Дополнительная информация» отображается информация о модулях подогрева, текущей температуре в колонне, соединении с коммутационной платой.

# **А.9 Установка на БПР параметров входа для ИК-канала**

Для того чтобы установить параметры входа ИК-канала, необходимо установить в поле «Сетевой адрес» значение адреса, соответствующее БПР (по умолчанию 2), во кладке «Колонна» открыть вкладку «Вход 1» или «Вход 2».

Параметры, изображенные в окне (Рисунок А.7), разделены на:

- − «Параметры обнаружения»;
- − «Параметры состояния»;
- − «Состояние».

Для того, чтобы изменить настройки формирования тревоги, необходимо на панели «Параметры обнаружения» щелкнуть по полю «Изменить». После этого настройки становятся доступными для изменений. Установив необходимые параметры нажать кнопку «Применить».

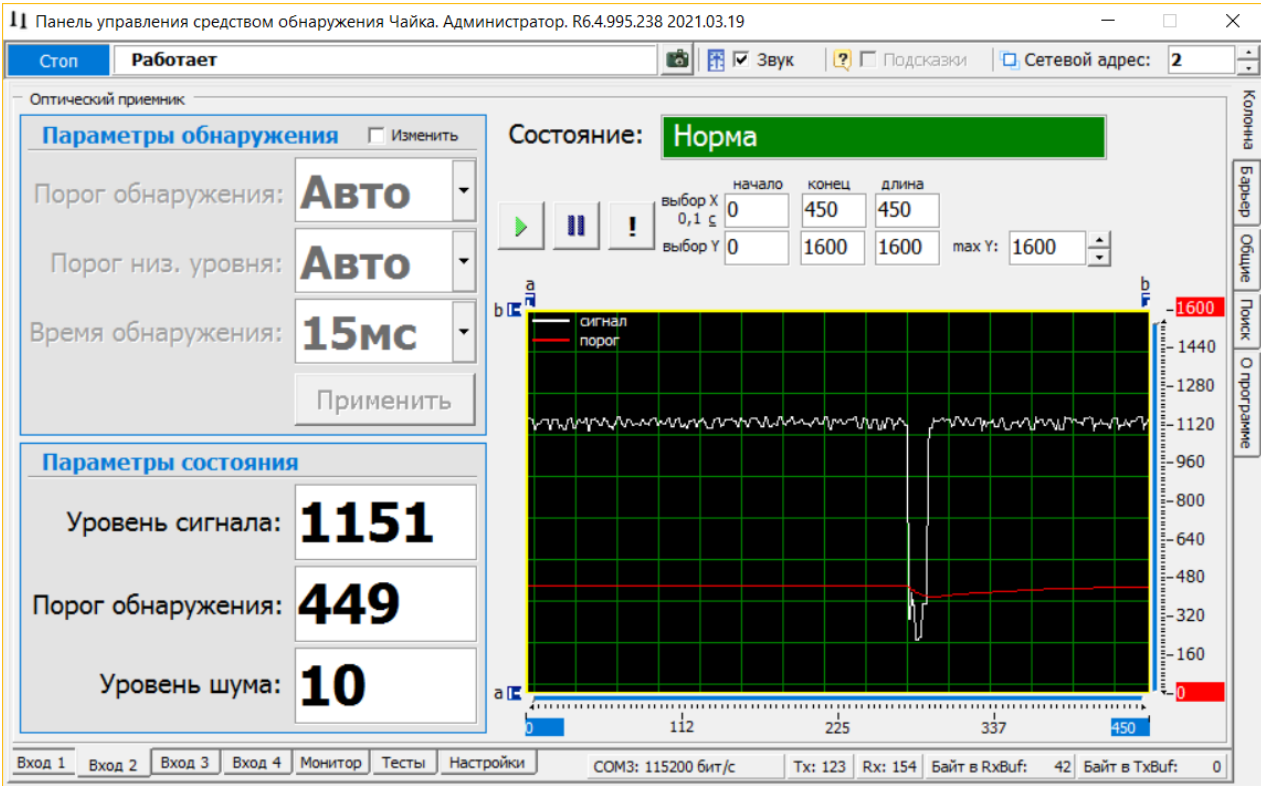

Рисунок А.7 – Окно установки параметров обнаружения для ИК-канала

Панель «Параметры состояния» отображают значения наиболее важных параметров оптического входа.

Поле «Состояние» в зависимости от произошедшего события может принимать следующие значения:

− «Норма» – оптический вход находится в дежурном режиме;

− «Тревога» – тревожное сообщение, нарушитель пересекает ЗО;

− «Нет сигнала» – сигнал не поступает в БПР от БИ;

− «Низкий уровень» – резкое падение сигнала ниже порога низкого уровня (характерно при перекрывании одного из ИК-лучей оптического блока);

− «Снят с охраны» – вход снят с охраны.

В правой нижней части окна расположена осциллограмма сигнала, порога и шума в реальном времени. Кнопка  $\blacksquare$  – фиксирует график сигнала. Кнопка

 – возобновляет отображение сигнала в реальном времени. Кнопка – прячет маркеры «a» и «b» по осям. Изменяемые поля «max Y, мкВ» и «max X, 01 c» предназначены для изменения масштаба отображения сигнала.

Поля «начало», «конец» и «длина» изменяются автоматически при перемещении маркеров «a» и «b» и отображают координаты маркеров и расстояние между ними.

#### **А.10 Установка параметров РЛ-канала**

Для того чтобы установить параметры входа РЛ-канала, необходимо установить в поле «Сетевой адрес» значение адреса, соответствующее ПРД и ПРМ РЛ-канала (по умолчанию 3, 4 соответственно), открыть вкладку программы «Барьер».

# А.10.1 Вкладка «Приемник» РЛ-канала

Вкладка «Приемник» (Рисунок [А](#page--1-44).8) служит для настройки параметров обнаружения ПРМ РЛ-канала комплекса, а также для отображения его состояния в режиме реального времени. В левой верхней части окна находятся область настроек, в правой и нижней – область отображения состояния.

Для изменения параметров ПРМ необходимо в области настроек нажать кнопку «Начать», отметить поле «Изменить параметр», установить в полях параметров необходимые значения, нажать кнопку «Применить», затем кнопку «Закончить». Кнопка «Сброс» служит для возврата параметров к установленным по умолчанию.

Кнопка «Начать» также служит для юстировки ПРМ и ПРД. Необходимо нажать кнопку «Начать», затем выполнить юстировку блоков, добиваясь максимального значения уровня сигнала. Нажатие кнопки «Закончить» сохраняет значение сигнала в памяти ПРМ. Сохраненное значение является точкой отсчета для определения изменения уровня сигнала в результате разъюстировки или засветки.

В поле «Состояние» отображается текущее состояние блока ПРМ.

Поле «Состояние» может принимать следующие значения:

− «Норма» – блок ПРМ исправен и находится в дежурном режиме;

− «Тревога» – тревожное сообщение, нарушитель пересекает ЗО;

− «Поиск»/«Нет сигнала» – блок ПРМ выполняет поиск сигнала от блока ПРД. Сигнал от ПРД слишком низкий.

− «Высокий уров.» – принимаемый сигнал превышает фиксированный уровень более чем в 4 раза (засветка);

− «Низкий уров.» – принимаемый сигнал ниже фиксированного уровня более чем в 4 раза (разъюстировка, изменение условий ЗО);

− «Нет радара» – неисправность (нет контакта или неисправен антенный модуль внутри блока);

− «Снят с охр.» – блок ПРМ снят с охраны.

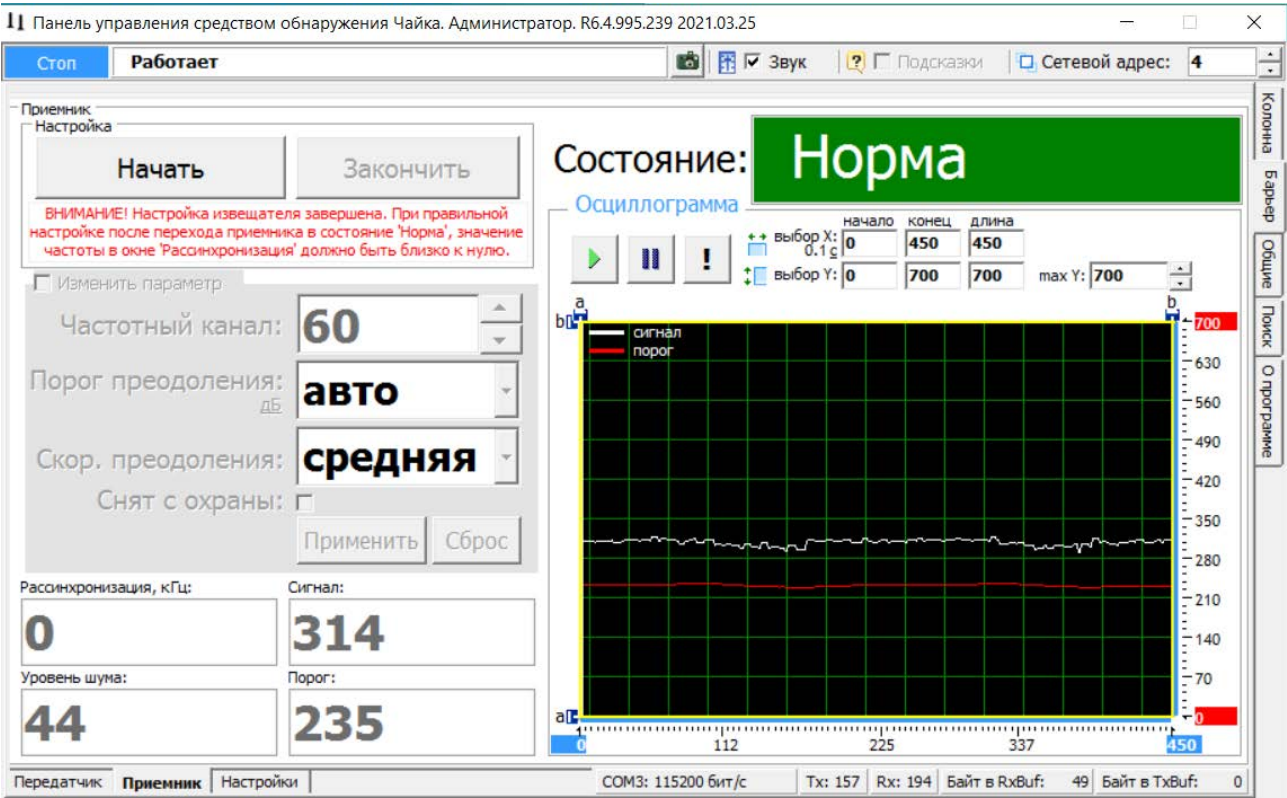

Рисунок А.8 – Вкладка «Приемник»

В нижней части окна отображается текущее значение уровня сигнала и порога обнаружения.

В правой нижней части окна расположена осциллограмма сигнала и порога в реальном времени. Кнопка **II** - фиксирует график сигнала. Кнопка – возобновляет отображение сигнала в реальном времени. Кнопка – прячет маркеры «a» и «b» по осям. Изменяемые поля «max Y, мкВ» и «max X, 01 c» предназначены для изменения масштаба отображения сигнала.

Скачано с = т=хключи.рф

Поля «начало», «конец» и «длина» изменяются автоматически при перемещении маркеров «a» и «b» и отображают координаты маркеров и расстояние между ними.

А.10.2 Вкладка «Передатчик»

Вкладка «Передатчик» (Рисунок А[.9\)](#page--1-45) служит для настройки параметров работы ПРД РЛ-канала комплекса, а также для отображения его состояния в режиме реального времени.

В левой части окна находятся область настроек, в правой – область отображения состояния.

В области настроек ПРД находится один параметр – частотный канал. Для изменения частотного канала необходимо отметить поле «Изменить параметр», установить в поле «Част. канал» необходимое значение и нажать кнопку «Применить». Блоки ПРД и ПРМ одного комплекса должны иметь одинаковое значение частотного канала.

Для возврата параметра к установленному по умолчанию необходимо нажать кнопку «Сброс», затем «Применить».

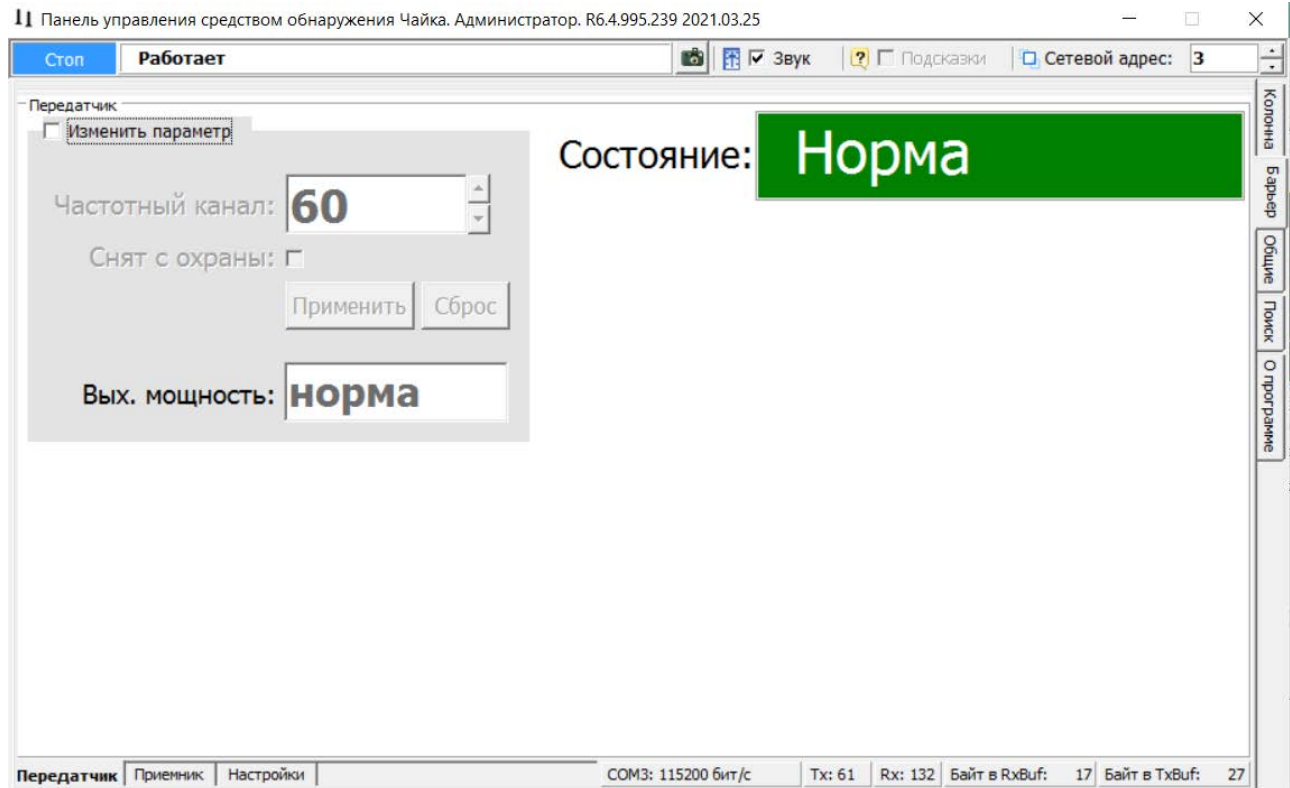

Рисунок А.9 – Вкладка «Передатчик»

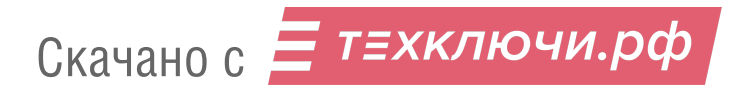

В поле «Состояние» отображается текущее состояние блока ПРД.

Поле может принимать следующие значения:

− «Норма» – блок ПРД исправен;

− «Нет радара» – неисправность (нет контакта или неисправен антенный модуль внутри блока);

− «Уд. контроль» – проводится дистанционный контроль блока;

− «Снят с охр.» – блок ПРД снят с охраны.

#### **А.11 Установка параметров обнаружения для входа ВЧЭ**

Для того чтобы установить параметры входа для ВЧЭ, необходимо установить в поле «Сетевой адрес» значение адреса, соответствующее БИ/БПР, открыть вкладку программы «Колонна» → «Вход 1» / «Вход 2» / «Вход 3» / «Вход 4».

Параметры, изображенные в окне (Рисунок А[.10](#page--1-46)), разделены на:

- − «Параметры обнаружения»;
- − «Параметры состояния»;
- − «Хронология входа».

Для того чтобы изменить какой-либо параметр на панели «Параметры обнаружения», необходимо щелкнуть по полю «Изменить». После этого параметры становятся доступными к изменению.

На панели «Параметры обнаружения» доступны три вкладки:

- «НЧ» для установки параметров обнаружения в НЧ диапазоне;
- − «ВЧ» для установки параметров обнаружения в ВЧ диапазоне;
- − «Закон» для установки правила вывода тревожного сообщения,

где «И» - преодоление порога одновременно и в ВЧ и в НЧ диапазоне, «ИЛИ» - преодоление порога хотя бы в одном диапазоне.

Установив нужные значения, подтвердить их нажатием кнопки «Применить». Параметры будут введены в действие и записаны в энергонезависимую память. Нажатие на кнопку «Сброс» произведет возврат всех значений параметров обнаружения к заводским установкам.

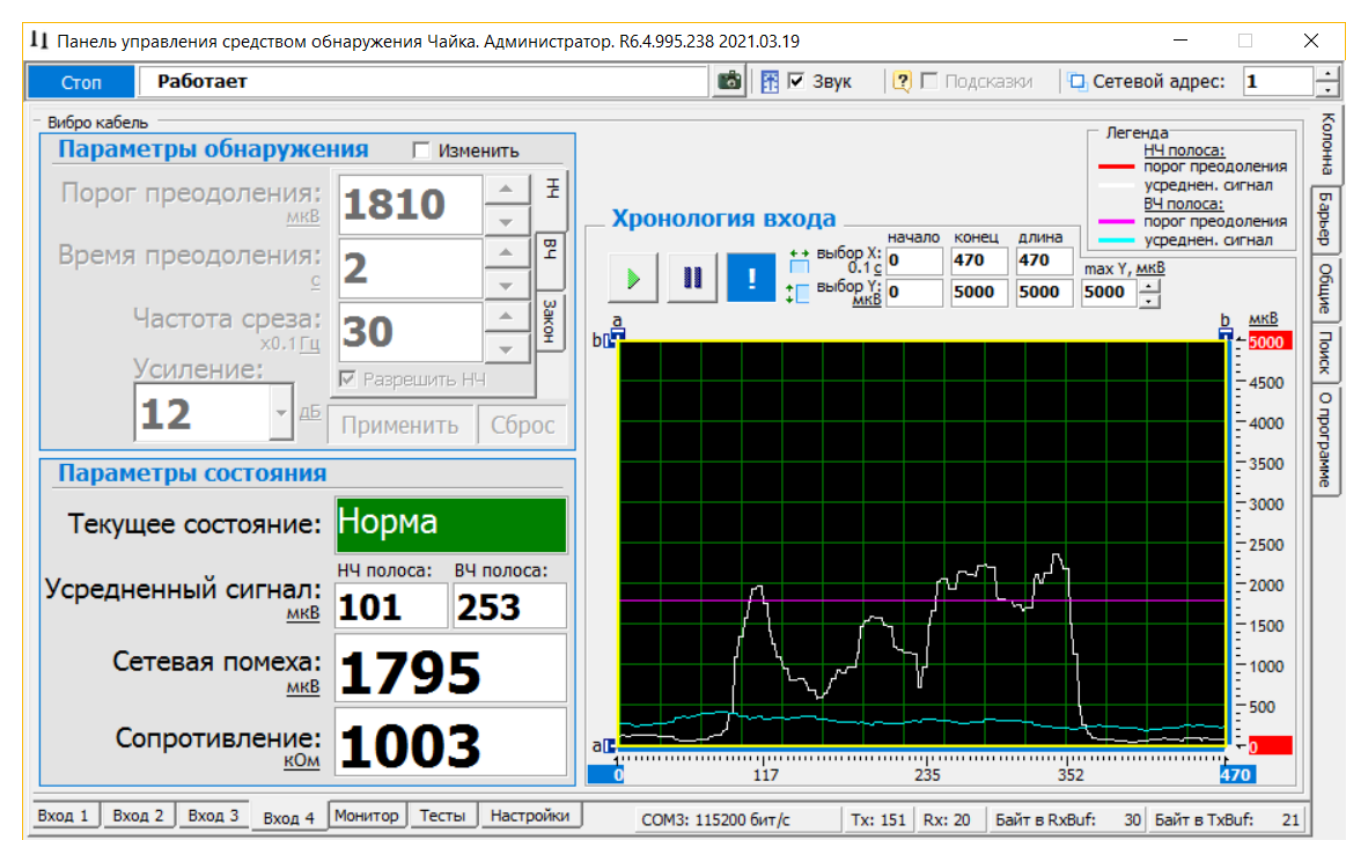

Рисунок А.10 – Окно установки параметров обнаружения для входа ВЧЭ

Наблюдая поведение сигнала при проведении имитации преодоления на месте установки ВЧЭ, необходимо выбрать и установить параметры преодоления, которые наиболее соответствуют данным условиям (тип кабеля чувствительного элемента, тип ограждения, способ крепления, влияние погодных условий и т.д.).

Панель «Параметры состояния» отображают текущее состояние вибро входа и значения наиболее важных параметров.

Поле «Текущее состояние» в зависимости от произошедшего события может принимать следующие значения:

- − «Норма» сигнал не превышает порог;
- «Преодоление» сигнал превышает порог в НЧ диапазоне;
- − «Разрушение» сигнал превышает порог в ВЧ диапазоне;
- «Преод. + Разр.» сигнал превышает порог в НЧ и ВЧ диапазоне;
- − «Разрыв» обрыв ВЧЭ;
- − «Замыкание» короткое замыкание ВЧЭ;
- − «Отключен» вход снят с охраны.

Скачано с = т=хключи.рф

Панель «Хронология входа» отображает график изменения усредненного сигнала в реальном времени и порог преодоления.

Кнопка **II** – фиксирует график сигнала.

Кнопка  $\sim$  – возобновляет отображение сигнала в реальном времени.

Кнопка  $\blacksquare$  – прячет маркеры «a» и «b» по осям. Изменяемые поля «max Y, мкВ» и «max X, 01 c» предназначены для изменения масштаба отображения сигнала.

Поля «начало», «конец» и «длина» изменяются автоматически при перемещении маркеров «a» и «b» и отображают координаты маркеров и расстояние между ними.

#### **А.12 Установка параметров обнаружения для входа СЧЭ**

После того как установлена функция «Сейсмо датчик» для одного из входов БИ/БПР, программа автоматически открывает окно этого входа в соответствии с рисунком А[.11](#page--1-47)

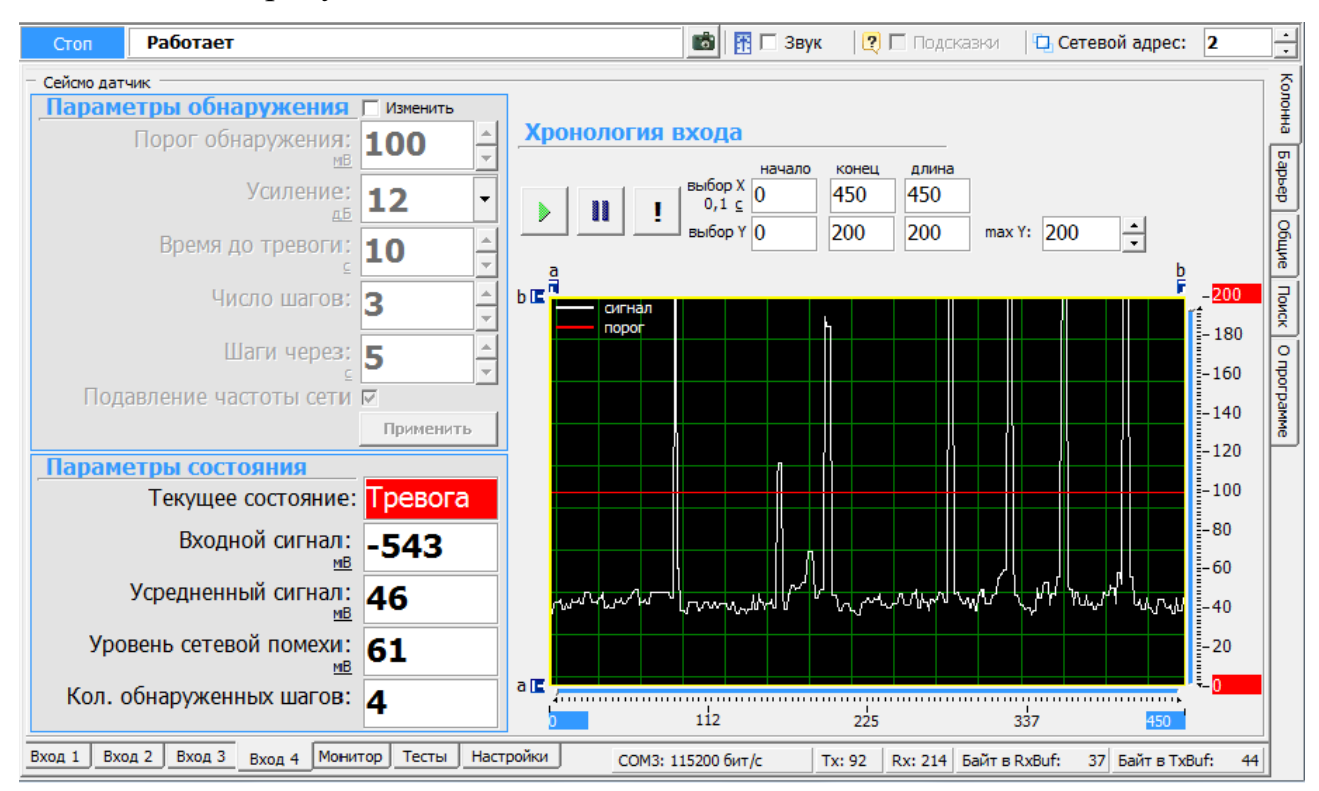

Рисунок А.11 – Окно установки параметров обнаружения для входа СЧЭ Для того чтобы установить параметры входа для СЧЭ, необходимо установить в поле «Сетевой адрес» значение адреса, соответствующее БИ/БПР,

Скачано с  $\equiv$  техключи.рф

открыть вкладку программы «Колонна» → «Вход 1» / «Вход 2» / «Вход 3» / «Вход 4».

Параметры, изображенные в окне (Рисунок А[.11](#page--1-47)), разделены на:

- − «Параметры обнаружения»;
- − «Параметры состояния»;
- − «Хронология входа».

Для того чтобы изменить какой-либо параметр на панели «Параметры обнаружения», необходимо щелкнуть по полю «Изменить». После этого параметры становятся доступными к изменению. После этого параметры становятся доступными к изменению. Установив нужные значения, нужно подтвердить их нажатием кнопки «Применить». Параметры будут введены в действие и записаны в энергонезависимую память БИ/БПР.

Поле «Состояние» в зависимости от произошедшего события может принимать следующие значения:

− «Норма» – сигнал не превышает порог, вход изделия исправен и находится в дежурном режиме;

- − «Тревога» сигнал превышает установленный порог;
- − «Разрыв» обрыв ЧЭ;
- − «Замыкание» короткое замыкание ЧЭ.

#### **А.13 Проверка реле**

Для проверки работы реле нужно открыть вкладку «Тесты» (Рисунок А[.12\)](#page--1-48).

Для проверки реле необходимо пометить окно «Изменить» на панели «Управление». После этого в поле «Выбор реле» выбрать «Общее реле» для тестирования, установить в поле «Действие» требуемое тестовое состояние реле («Замкнуть», «Разомкнуть») и нажать кнопку «Применить». Состояние реле на панели «Состояние» должно измениться в соответствии с выбранной установкой. С помощью комбинированного средства измерения проверить замыкание размыкание реле на блоке комплекса.

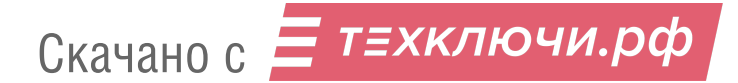

Примечание – «Реле 1 канала» … «Реле 4 канала» имеют служебное назначение. В эксплуатации не применяются.

# **ВАЖНО!**

**После завершения проверки реле пользователь должен установить режим тестирования «Отключено» и ввести его в действие. В противном случае режим тестирования останется активным, и состояние реле не будет соответствовать текущему состоянию входов блока комплекса.**

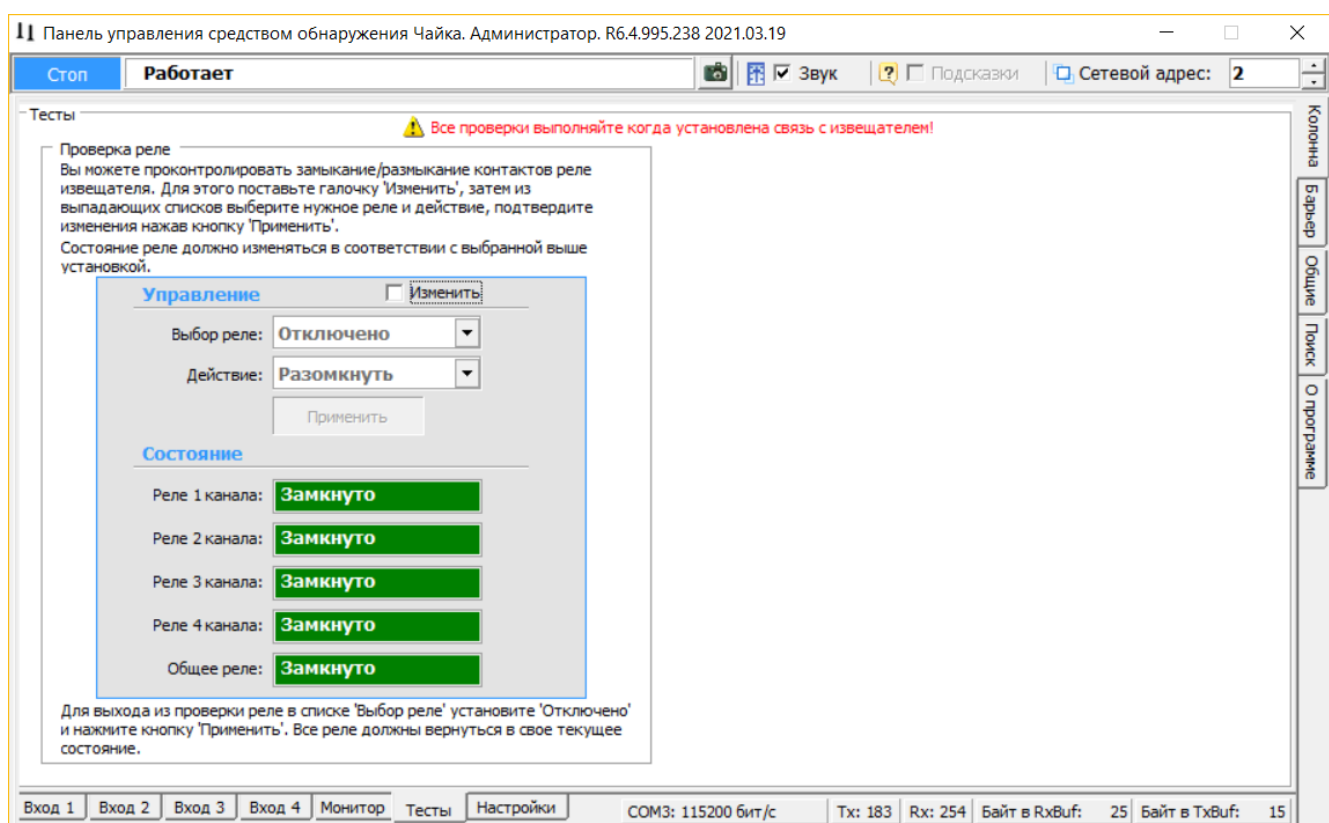

Рисунок А.12 – Вкладка «Тесты»

# **А.14 Установка и просмотр системных параметров**

Для установки и проверки системных параметров блоков комплекса нужно открыть вкладку «Колонна» → «Настройки» → «Система» (Рисунок А[.13\)](#page--1-49)

Для установки даты и времени нужно последовательно нажать кнопки , относящиеся к полям «Установка даты» и «Установка времени» и кнопку «Применить». После этого проконтролировать, что текущие значения установились в разделе «Внутреннее состояние» в полях «Время» и «Дата».

Время и дата используются при формировании записей в журнале событий, а

также при включении модулей подогрева по времени.

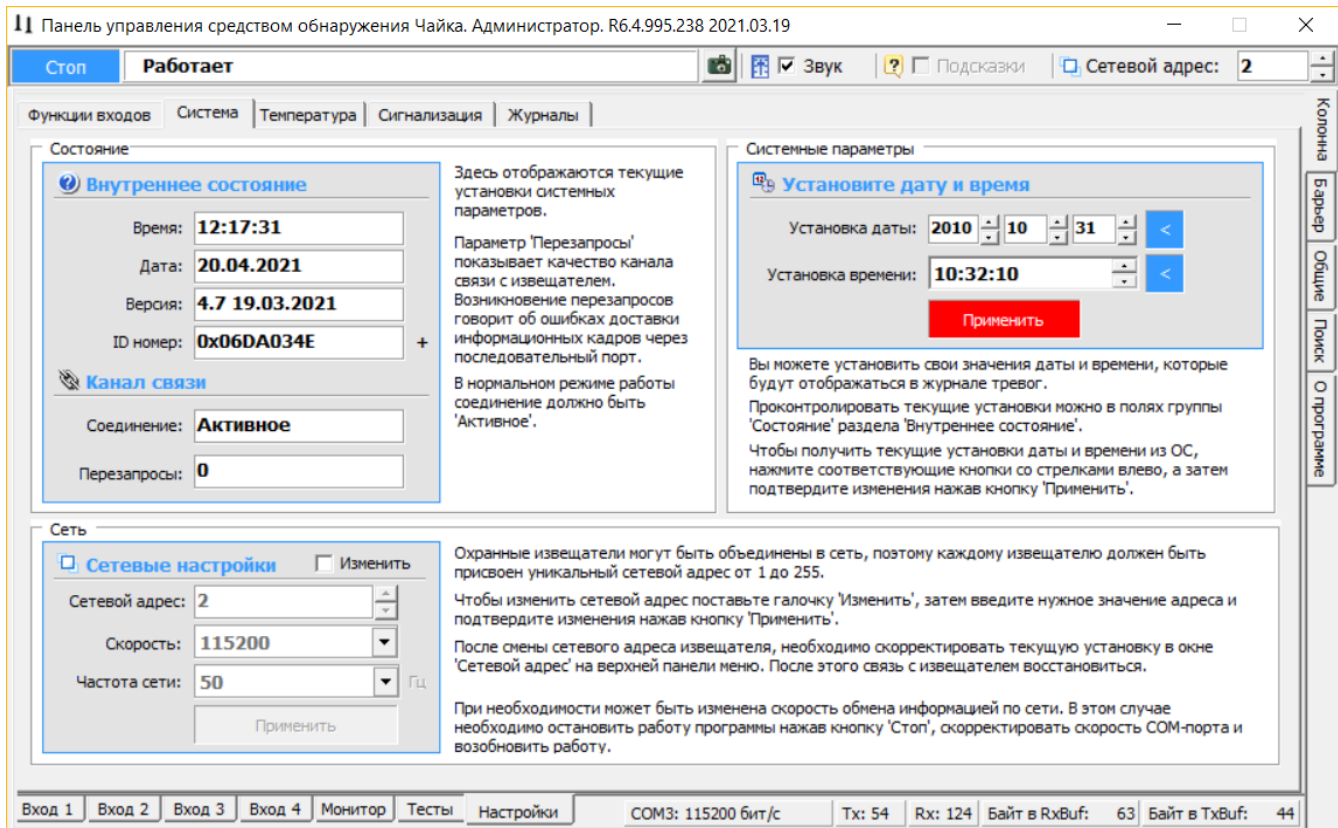

Рисунок А.13 – Вкладка «Колонна» → «Настройки» → «Система»

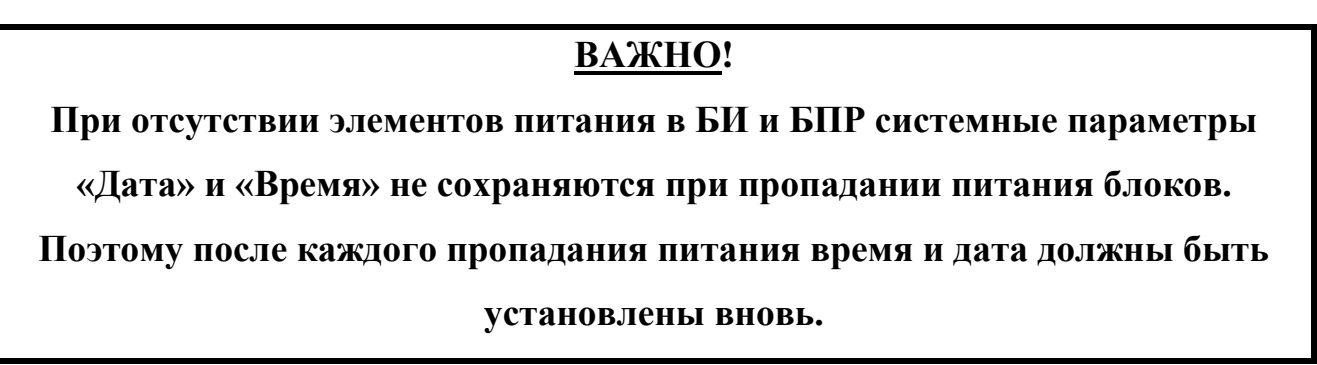

Параметр «Версия» показывает версию программного обеспечения.

Раздел «Канал связи» отображает качество канала связи. Возникновение перезапросов в поле «Перезапросы» говорит об ошибках доставки информационных кадров через последовательный порт. В нормальном режиме работы в поле «Соединение» должен отображаться параметр «Активное».

# **А.15 Вкладка «Температура»**

Для настройки автоматической корректировки порога обнаружения ВЧЭ согласно заданной зависимости от температуры окружающего воздуха.,

необходимо открыть вкладку «Колонна» → «Настройки» → «Температура» (Рисунок А[.14\)](#page--1-50).

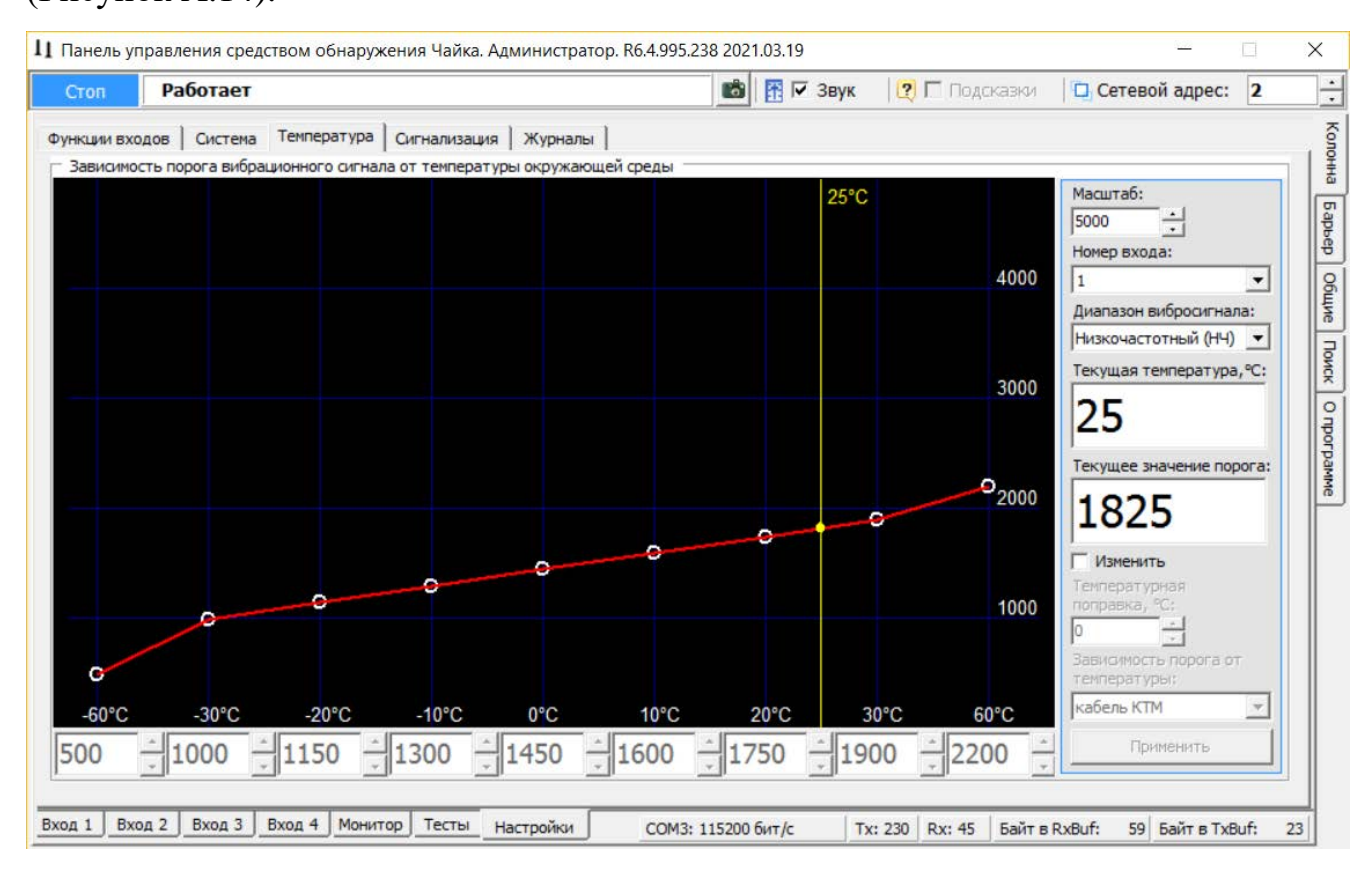

Рисунок А.14 – «Колонна» → «Настройки» → «Температура»

В левой части окна расположен график зависимости порога вибрационного сигнала от температуры окружающей среды в реальном времени. Значения порога вибрационного сигнала, расположенные под графиком можно настроить вручную. По умолчанию установлена типовая зависимость для кабеля КТМ. В случае использование в качестве ВЧЭ кабеля другого типа зависимость необходимо установить вручную. Значения определяются опытным путем. Для того чтобы вручную настроить значения порога вибрационного сигнала, необходимо щелкнуть по полю «Изменить». После этого значения становятся доступными к изменению. В поле «Зависимость порога от температуры» выбрать «Произвольная» и установить необходимые значения. Подтвердить параметры с помощью кнопки «Применить».

В правой части окна отображаются поля:

− «Масштаб» – определяет масштаб отображения графика по вертикальной оси;

− «Номер входа» – устанавливает номер входа, для которого ведется настройка температурной зависимости;

− «Диапазон вибросигнала» – устанавливает диапазон сигнала (ВЧ или НЧ) выбранного канала для которого ведется настройка температурной зависимости. Для каждого входа настройка зависимости для НЧ и ВЧ диапазона настраивается отдельно;

− «Текущая температура» – отображает значение текущей температуры воздуха внутри корпуса БИ/БПР;

− «Текущее значение порога» – отображает текущее значение порога для выбранного диапазона выбранного канала;

− «Изменить/Применить» – кнопки для введения изменений в параметры «Температурная поправка» и «Зависимость порога от температуры»;

− «Температурная поправка» – значение поправки температуры для подстройки значения температуры принимаемого от датчика температуры;

− «Зависимость порога от температуры» – настройка зависимости, имеет три значения:

• «Не зависит от температуры» – температурная корректировка отключена, значение порога во всем диапазоне температур соответствует первоначально установленному значению при настройке каналов во вкладках Вход 1…Вход 4. График имеет вид горизонтальной линии;

• «Произвольная» – зависимость устанавливается вручную путем изменения значений порога для каждой опорной точки температуры, осуществляется изменением значений под графиком.

• «Кабель КТМ» – устанавливает типовую зависимость для кабеля трибоэлектрического.

Перед выполнением настроек температурной зависимости необходимо установить температурную поправку. Значение температурной поправки определить путем сличения показаний датчика в поле «Текущая температура» с показаниями заведомо исправного термометра.

При настройке температурной зависимости необходимо учитывать, что чем ниже температура окружающего воздуха, тем ниже чувствительность ВЧЭ и жестче ограждение, и тем ниже должен быть установлен порог обнаружения. Первоначально рекомендуется устанавливать типовую зависимость для кабеля КТМ. По результатам тестовых воздействий при разных значениях температуры окружающего воздуха, при необходимости, вносить корректировки в режиме произвольной настройки.

#### **А.16 Установка дополнительных настроек блоков комплекса**

Для того чтобы установить дополнительные настройки БИ/БПР необходимо установить соответствующий сетевой адрес и открыть вкладку «Колонна» → «Настройки» → «Сигнализация» (Рисунки А[.15](#page--1-51) и А[.16\)](#page--1-52).

Минимальное время индикации сигналов тревог устанавливается отдельно для каждого канала блока в панели «Индикация тревог», расположенной в левой части окна.

В правой части окна расположены дополнительные поля для настройки блоков комплекса. Для настройки дополнительных параметров блоков комплекса необходимо щелкнуть по полю «Изменить». После этого параметры становятся доступными к изменению. Установив необходимое значение, подтвердить изменение с помощью кнопки «Применить».

В поле «Управление встроенным обогревателем» устанавливается ручной или автоматический режим работы обогревателя (Рисунок А[.15\)](#page--1-51).

Поле «Состояние» обеспечивает включение/выключение обогревателя в ручном режиме.

При выборе автоматического режима работы обогревателя в поле «Режим работы» отображаются настройки параметров автоматического включения/выключения обогревателя (Рисунок А[.16](#page--1-52)). Обогрев включается автоматически при выполнении хотя бы одного из условий, установленных пользователем (т.е. по схеме «ИЛИ»).

Поле «Время потери…» является служебным и пользователем не используется.

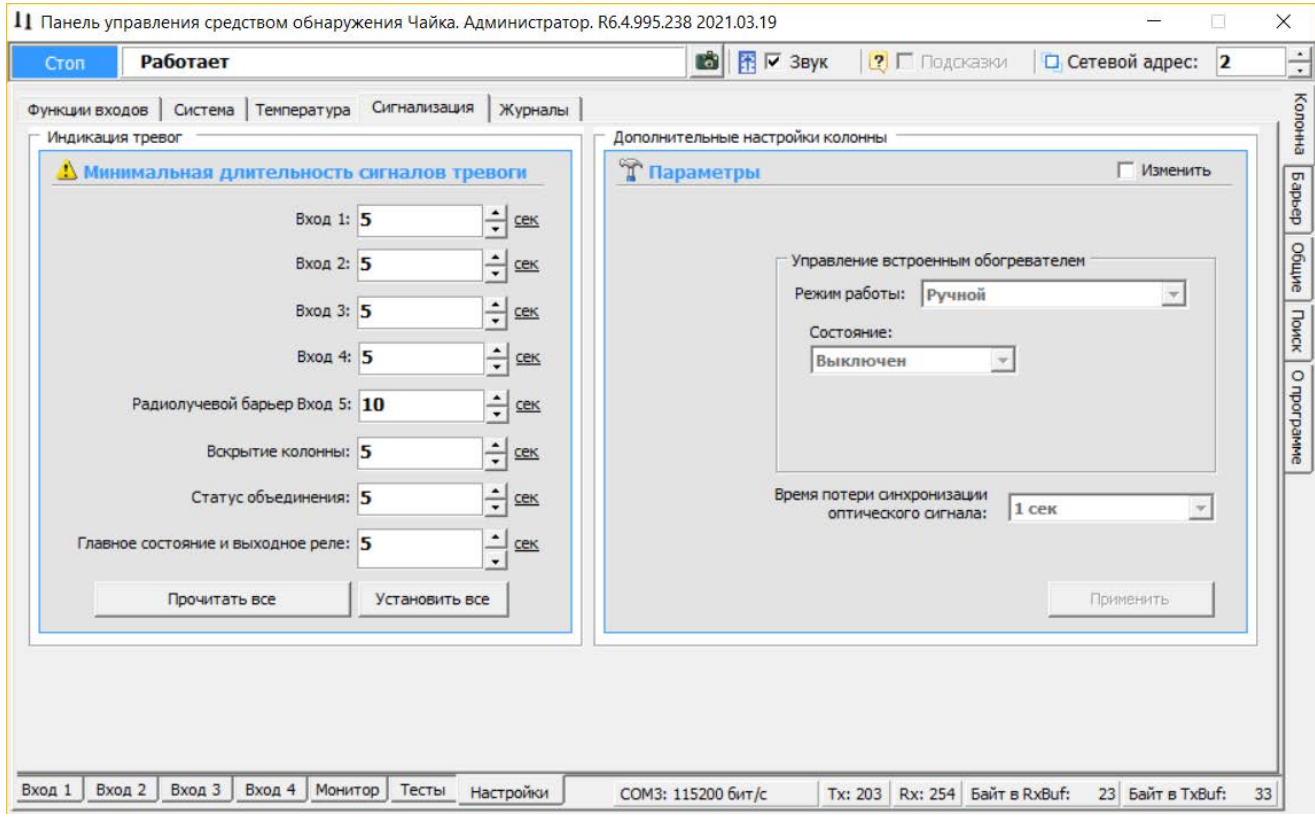

# Рисунок А.15 – Вкладка «Колонна» → «Настройки» → «Сигнализация»

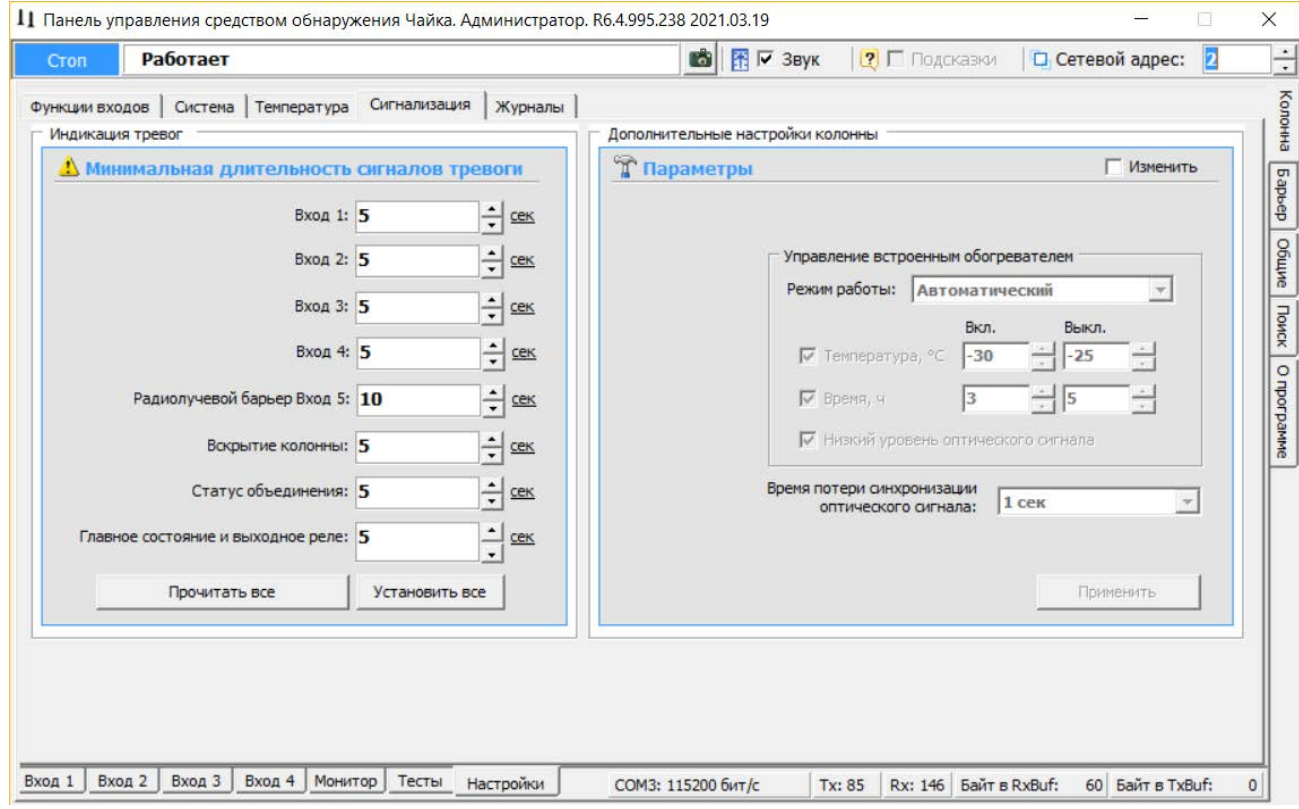

Рисунок А.16 – Вкладка «Колонна» → «Настройки» → «Сигнализация»

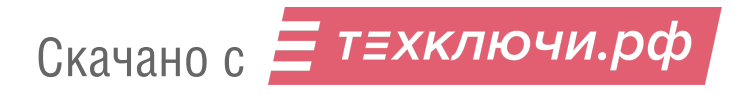

# **А.17 Работа с журналом**

Для просмотра истории событий, произошедших в течение эксплуатации блоков комплекса необходимо открыть вкладку «Колонна» → «Настройки» → «Журналы» (Рисунок А[.17\)](#page--1-53).

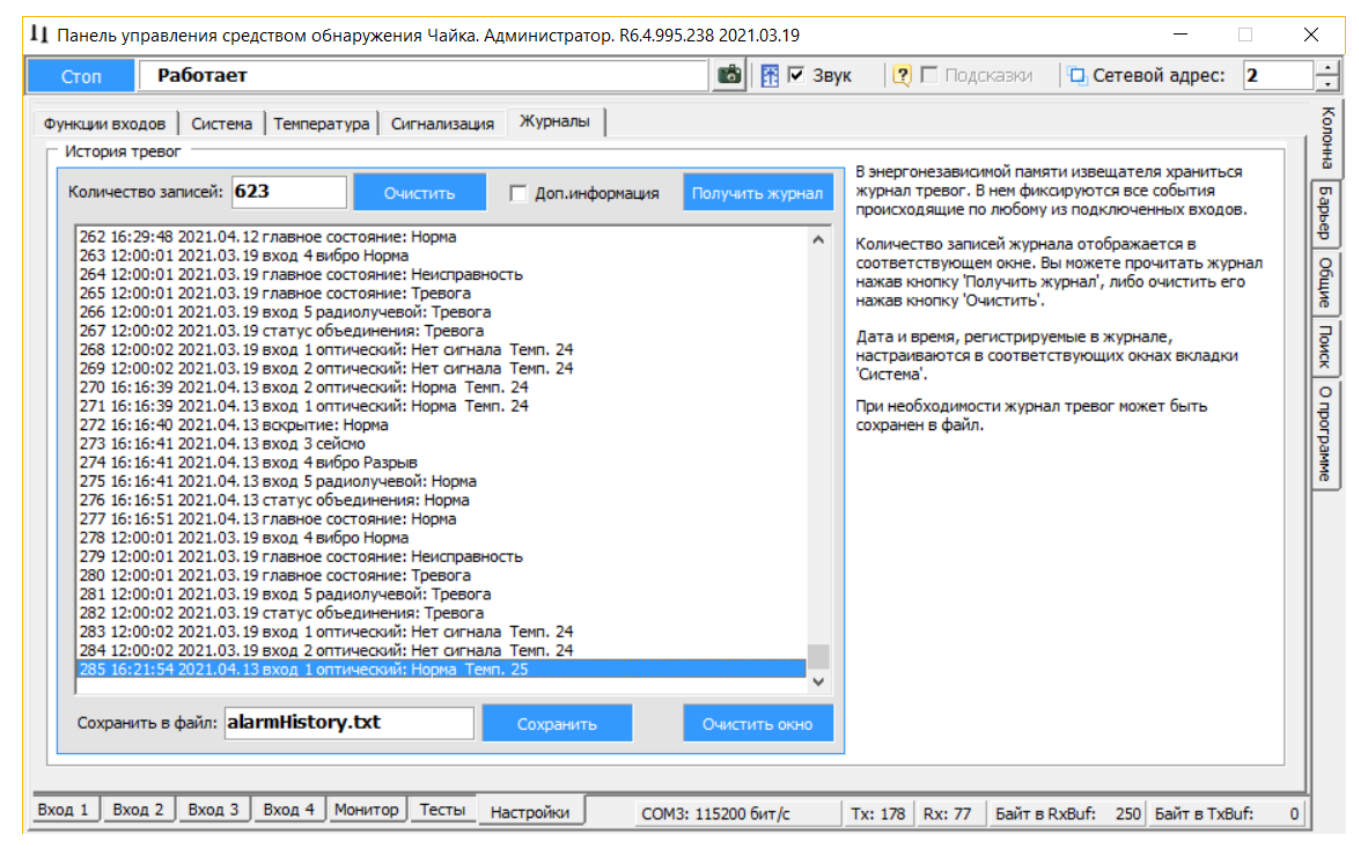

Рисунок А.17 – Вкладка «Колонна» → «Настройки» → «Журналы»

Журнал «История тревог» отображает информацию, хранящуюся в энергонезависимой памяти блоков комплекса, и может использоваться для детального анализа событий, произошедших при эксплуатации комплекса.

Максимальное количество записей, которое может храниться в журнале равно 8192. При наступлении 8192-го события, 4096 самых старых записей стираются, и число записей становится равным 4096. Таким образом, в памяти датчика может храниться от 4096 до 8192 записей о произошедших событиях.

При возникновении события ему присваивается номер, который хранится в записи журнала. Сквозная нумерация произошедших событий ведется в диапазоне от 1 до 65536.

Чтобы отобразить все записи истории тревог из энергонезависимой памяти блока на экране необходимо нажать кнопку «Получить журнал».

Список отображаемых на экране записей может быть очищен нажатием кнопки «Очистить окно», которая находится под журналом рядом с кнопкой «Сохранить».

Чтобы очистить, непосредственно, энергонезависимый журнал в памяти блока, нужно нажать кнопку «Очистить», которая находится рядом с полем «Количество записей».

#### **ВАЖНО!**

**Кнопка «Очистить окно» стирает записи в окне «История тревог». Кнопка «Очистить» стирает журнал в энергонезависимой памяти блока.**

Имеется возможность сохранить информацию, отображаемую на экране в текстовый файл. Для этого нужно ввести имя файла и нажать кнопку «Сохранить». Файл будет записан в директорию, в которой находится сама программа монитора «Chaika.exe».